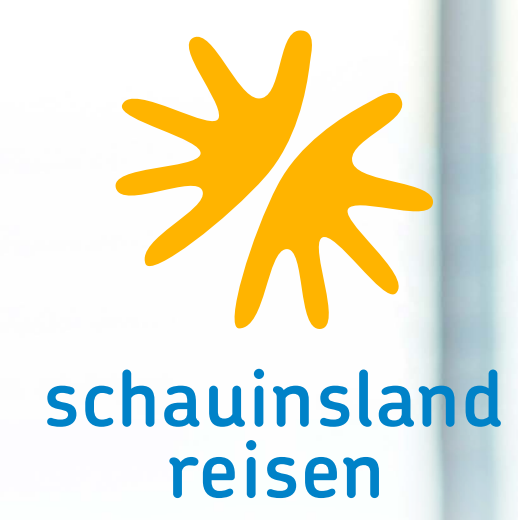

# **Buchungshilfe** BUCHEN LEICHT GEMACHT

## Inhaltsverzeichnis

Diese Buchungshilfe soll Ihnen beim täglichen Umgang mit Ihrem CRS helfen und die Vakanzabfragen bzw. Buchungen erleichtern.

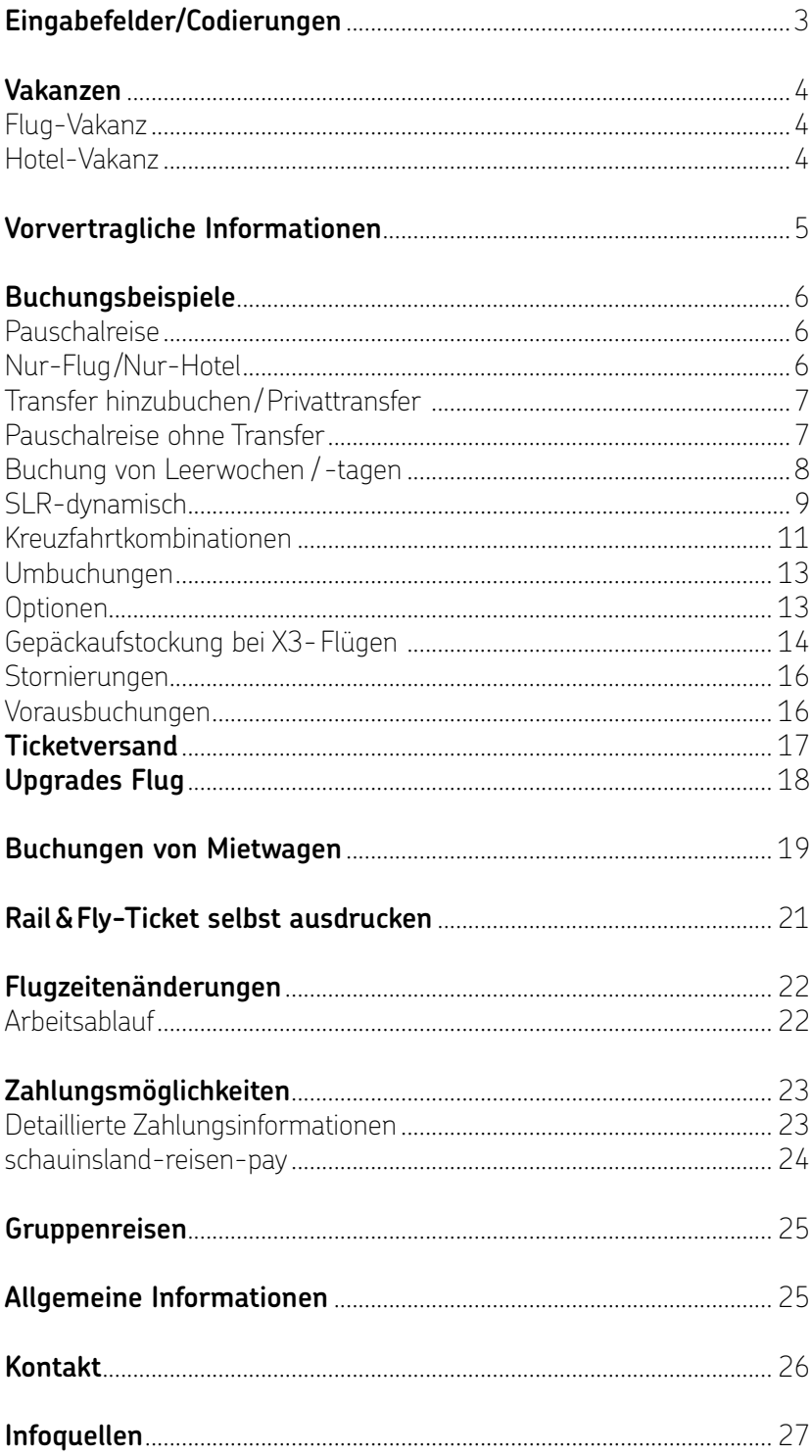

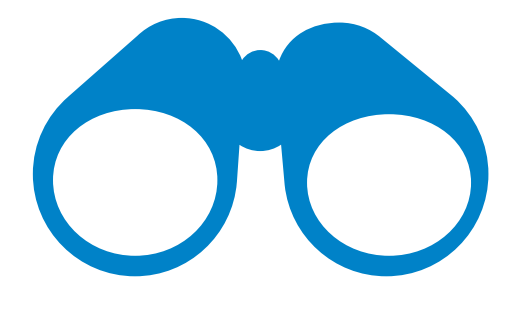

## <span id="page-2-0"></span> **Eingabefelder / Codierungen**

Veranstalter: **SLR**

#### **Aktions-Codes**

- BA: Buchungsanfrage
- B: Buchen
- BI: Buchungsinformation
- BM: Auflistung von verfügbaren Angeboten bei SLRD
- BR: Buchung + Druck Reisebestätigung
- B?: Musterbuchung
- CK: Darstellen verfügbarer Hotels bei SLRD
- D: Darstellung
- DI: Zahlungsinformationen / DI-Maske
- DR: Druck Reisebestätigung
- DZ: Informationen zu Zahlungen und zum Reiseunterlagenversand (Direktinkasso)
- F: Festbuchen einer Option
- G/GF: Geräte-Vakanz Airline/Flug
- GZ: Flugzeiten
- H/HF: Hotel-Vakanz
- I: Darstellung vorvertraglicher Informationen
- IB: Vorvertragliche Informationen
- OA: Optionsanfrage
- O: Option<br>PD: Passda
- PD: Passdaten<br>S: Storno
- Storno
- SA: Stornoanfrage
- SR: Storno und Rechnungsdruck
- U: Umbuchung
- UA: Umbuchungsanfrage
- V: Vorgangssuche

#### **Anforderungs-Codes**

- F: Flug
- H: Hotel + Transfer
- KV: Keine Versicherung
- KW: Zur Eingabe der Transferdaten / Eingabe Star Agent Code Iberostar ergänzen
- MW: Mietwagen
- NF: Nur-Flug
- P: Paket<br>V: Versic
- Versicherung

#### **Multifunktionszeile**

EP (für Darstellung Einzelpreise)

#### **Bemerkungen**

unverbindliche Kundenwünsche/Infos (bitte stets in englisch verfassen)

### **Mein Tipp**

Viele CRS-Systeme lassen mittlerweile Groß- und Kleinschreibung zu. Auf die Auswirkungen, ob Buchstaben klein oder groß geschrieben werden.

## <span id="page-3-0"></span> **Vakanzen** FLUG-VAKANZ

Den gewünschten Flug, durch Eingabe der entsprechenden Buchstaben, in die MFZ-Zeile auswählen. Dann weiter mit Aktion "H" für die Hotelvakanz.

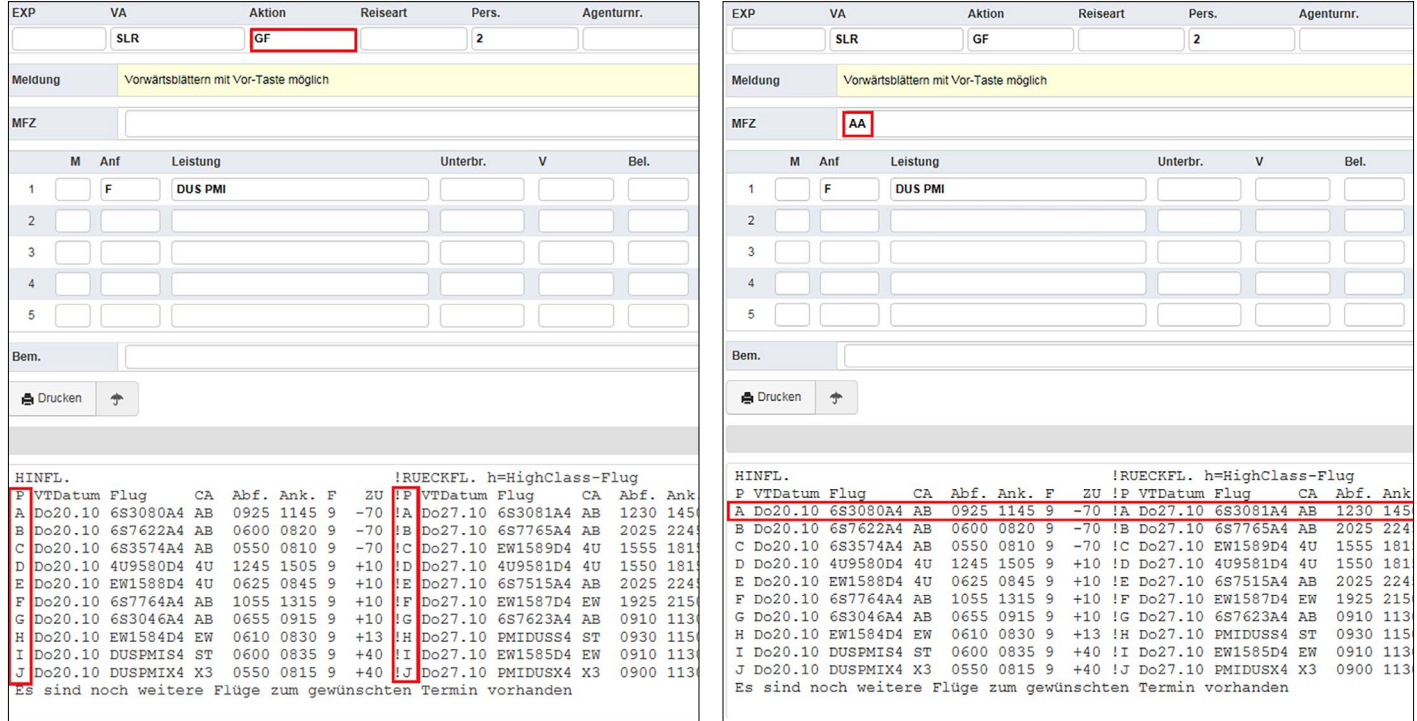

Flüge, deren Flugstamm mit "FC" bzw. "SC" endet, unterliegen gesonderten Storno- und Optionsbedingungen FC: Flightcore: keine Option (auch nicht Tagesoption) möglich SC: Tagesoption möglich

## HOTEL-VAKANZ

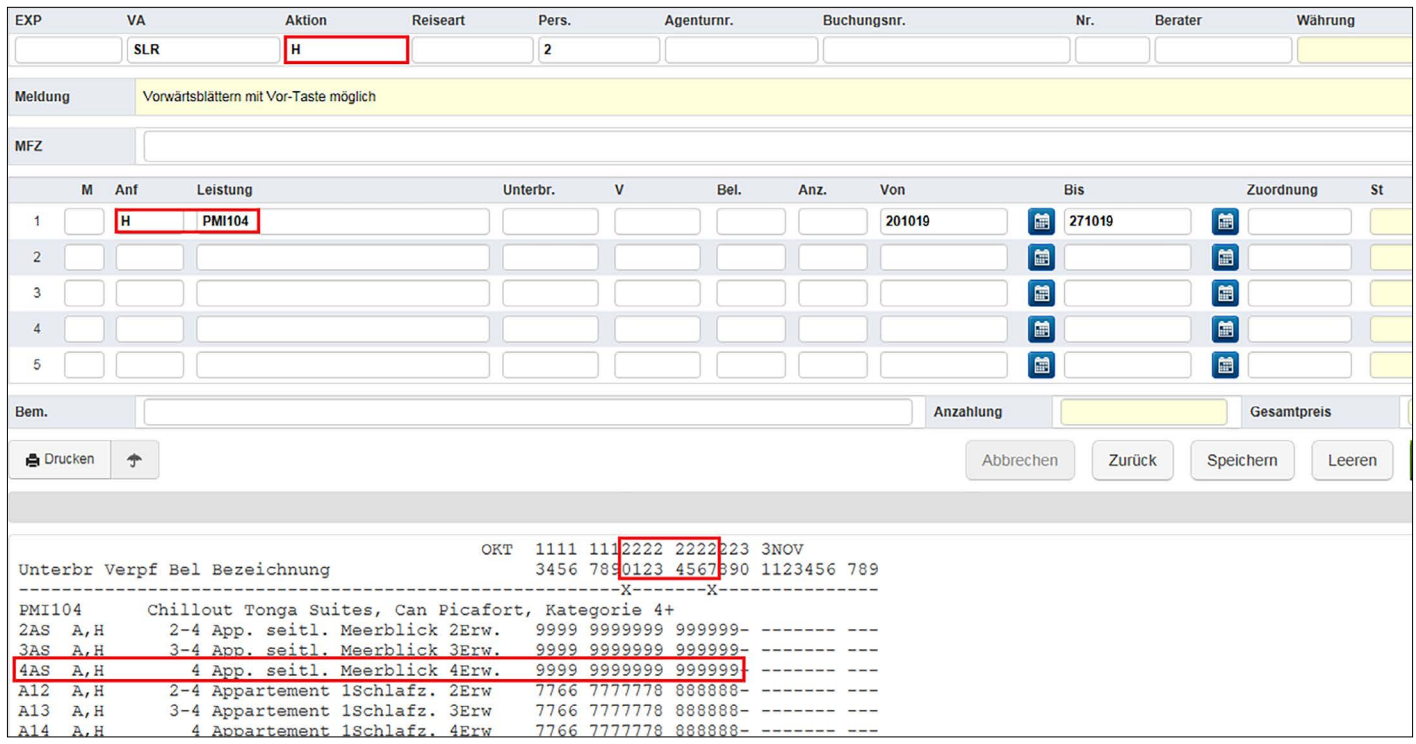

## <span id="page-4-0"></span> **Vorvertragliche Informationen**

Bei der Umsetzung der Gesetze hat schauinsland-reisen größten Wert darauf gelegt, dass dies mit maximaler Vertriebsfreundlichkeit geschieht.

#### **Das Wichtigste im Überblick**

Die geforderten Vorvertraglichen Informationen werden über Ihr CRS in den Buchungsprozess integriert. Neben dem notwendigen Formblatt haben Sie direkten Zugriff auf alle Visa- und Einreiseinformationen.

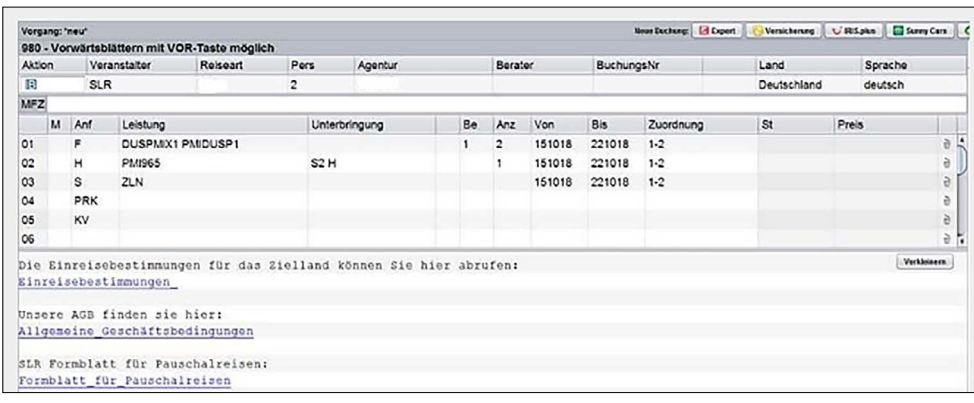

#### **Aktion IB**

Mit der Aktion IB werden ihnen das Formblatt zur PRRL, der Link zu den allgemeinen Geschäftsbedingungen und zu den allgemeinen Einreise bestimmungen angezeigt.

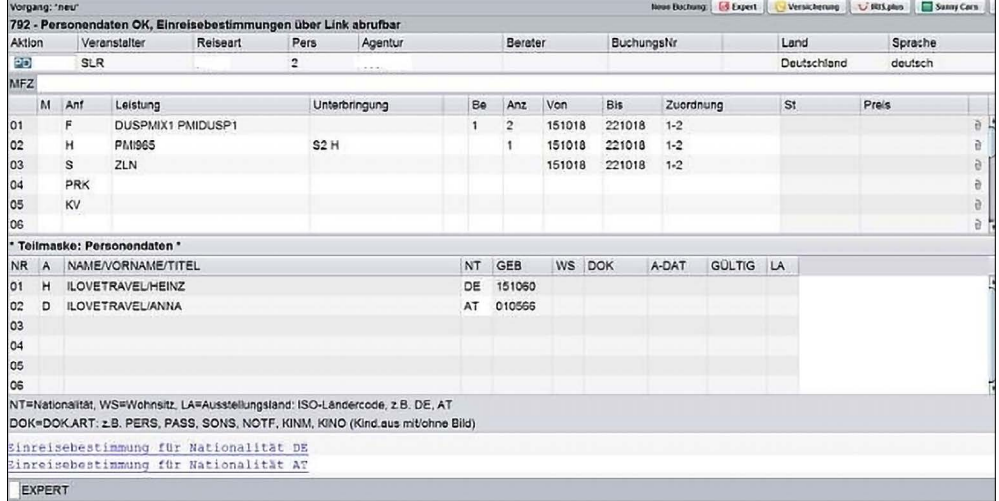

#### **Aktion PD**

Mit der Aktion PD die detaillierten Einreisebestimmungen unter Eingabe der Nationalität der Reisenden aufrufen.

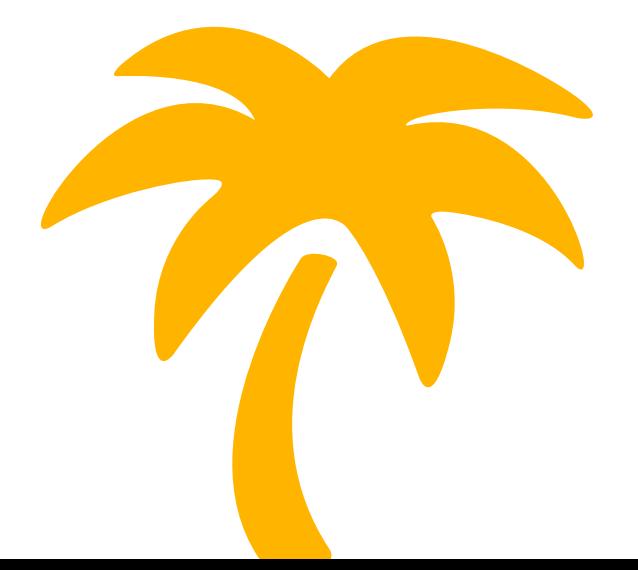

## <span id="page-5-0"></span> **Buchungsbeispiele** FLUGPAUSCHALREISE

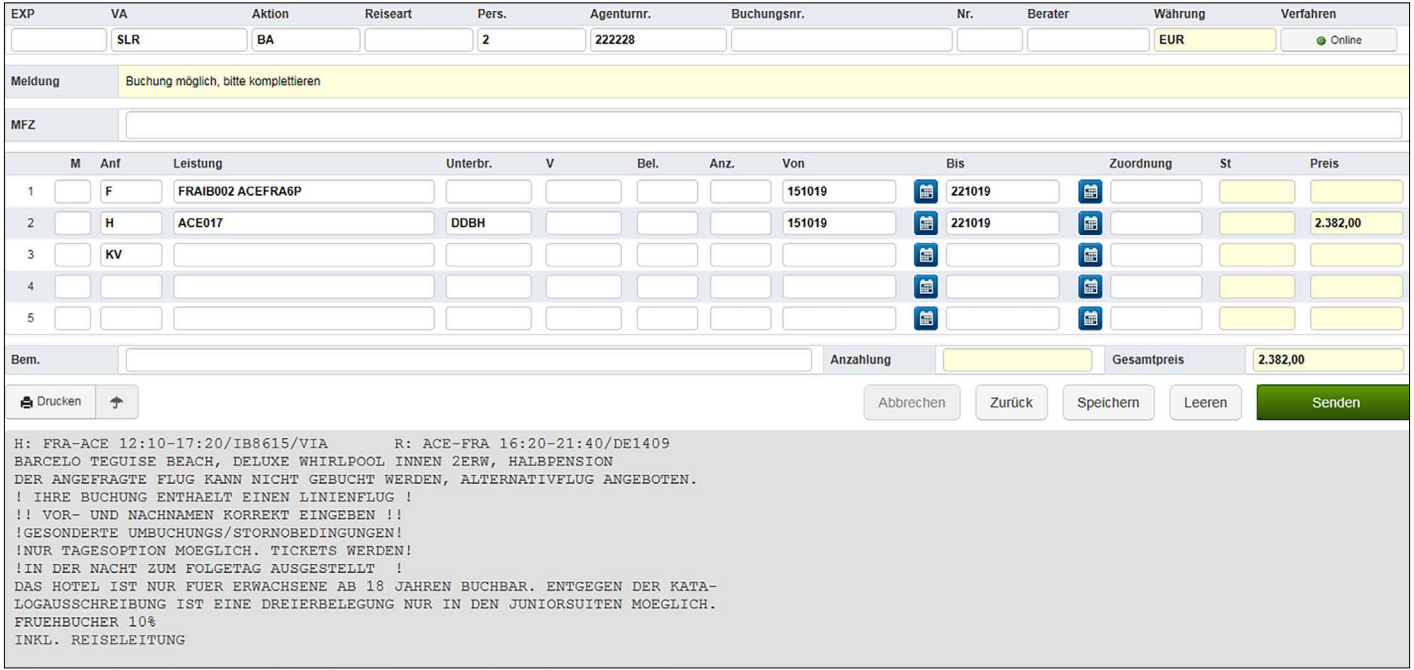

## NUR-FLUG

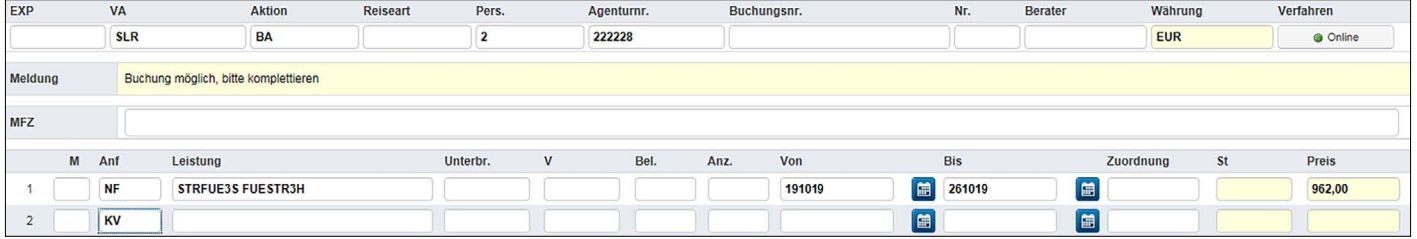

## NUR-HOTEL

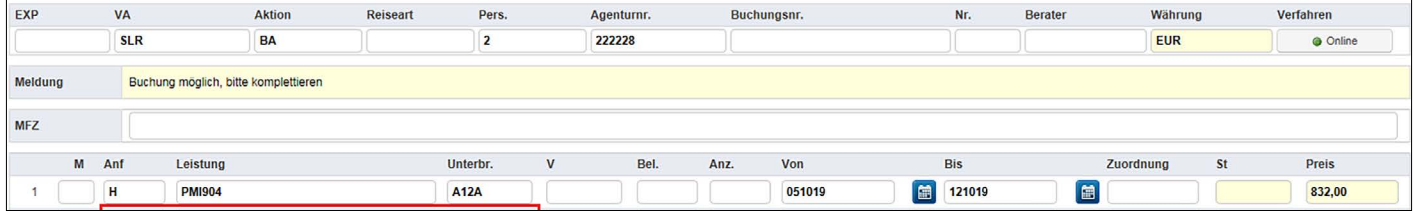

19229

## <span id="page-6-0"></span>TRANSFER HINZUBUCHEN

#### Eine weitere Leistungszeile mit der Anforderung "T" anlegen.

Die Leistung für den gewünschten Transfer entnehmen Sie bitte der Umschlagseite ganz hinten im Katalog, der Webseite [hotel-transfer.de](http://www.hotel-transfer.de) oder unserem Expi-Portal [slr-info.de](http://www.slr-info.de) (Rubrik "Produkt" >> Transfer). Die Unterbringung ist immer "TRL".

#### Anf. "KW", Leistung:

Airline/Ab- und Ankunftsflughafen in Deutschland /Veranstalter über den der Flug gebucht wurde

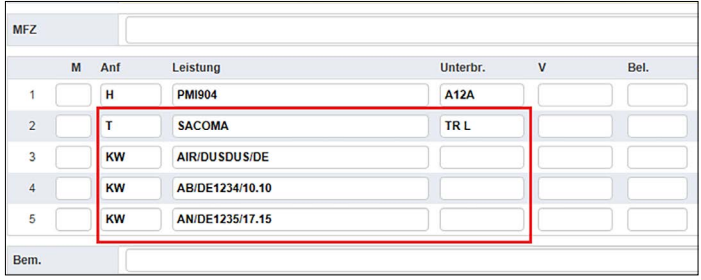

**Anf. "KW", Leistung:** AN/Hinflugnummer/Ankunftszeit Anf. "KW", Leistung: AB/Rückflugnummer/Rückflugzeit

Bei Türkei-Buchungen muss eine zusätzliche Zeile mit der Buchungsnummer des Fluges angegeben werden **z.B. Anf. "KW" Leistung: EXBN/123456.**

Bitte beachten Sie, dass bei Türkei-Buchungen die Zubuchung des Transfers nur in Verbindung mit einem Flug aus Deutschland, Österreich, Schweiz oder den Niederlanden erfolgen kann.

**Wichtig:** Bitte geben Sie bei der Buchung des Privattransfers für mehr als 3 Personen in dem Feld Unterbringung TRBL ein.

**Achtung – Besonderheit auf den Malediven:** Hier wird der Transfer mit der Leistung MLExxxTRF (Hotelcode+TRF) dazu gebucht. Ob und für welches Hotel ein zusätzlicher Transfer buchbar ist, ist der jeweiligen Hotelbeschreibung (oder dem Katalog) zu entnehmen. Feld Unterbringung: SPLL für Seaplane.

**Achtung:** Bitte Transfer für Gäste mit eingeschränkter Mobilität per Mail anmelden: sonderreisen@schauinsland-reisen.de. Codierungen unter slr-info / Transferpreise.

### PRIVATTRANSFER

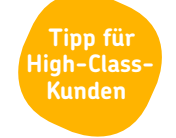

Der Transfer vom Flughafen zum Hotel ist bei schauinsland-reisen selbstverständlich im Pauschalreisepreis enthalten. Um Ihnen und Ihren Kunden noch mehr Flexibilität zu bieten, können die Kunden auch einen Privattransfer dazu buchen.

- · In vielen Zielgebieten können Sie gegen einen Aufpreis einen Sammeltransfer in einen Privattransfer umwandeln.
- · Der Privattransfer ist jetzt sogar noch einfacher buchbar: 2x Aktion BA und der Transfer wird in der Buchungsmaske direkt aufgelistet. Feld ANF: T, Leistung: Code für Transfer z.B. PRIVMASPAL, UNT: TR(B)L.

### PAUSCHALREISE OHNE TRANSFER

- · Nur-Flug und Nur-Hotel auf einer Buchungsnummer buchbar
- · Kunde ist Pauschalgast (inkl. Reiseleitung, Unterlagen, …)
- · Anforderung "F" mit "NF" überschreiben Transfer wird rausgerechnet!

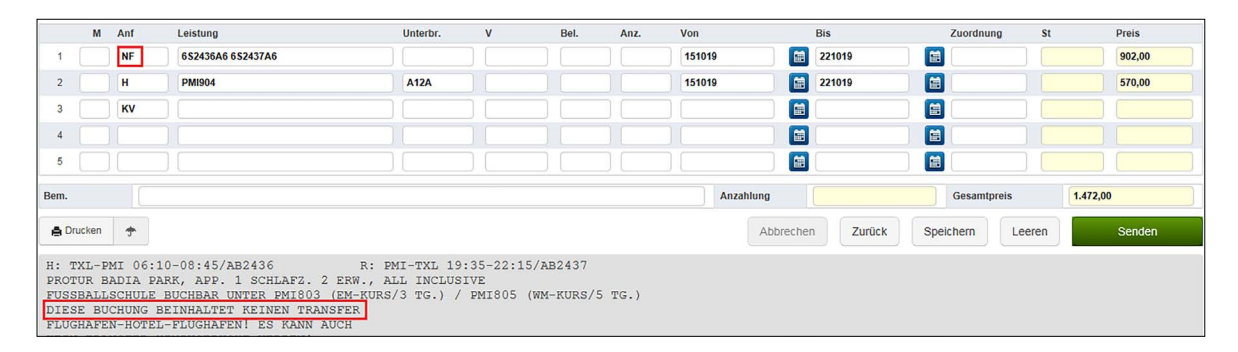

Für einige Hotels kann auch die Hotelcodierung mit einem O ergänzt werden (z.B. FUE167O), damit der Transfer herausgerechnet wird. Hier bitte den Flug mit ANF F buchen. Die Pauschalreise kann ohne Transfer auf diese Art in allen unseren Zielgebieten gebucht werden. Nach Abschluss einer Buchung können Sie den Transfer nur noch über unsere Reservierung raus nehmen lassen.

## <span id="page-7-0"></span>BUCHUNG VON LEERWOCHEN/-TAGEN

- · Kostenlos und ganz einfach über Ihr CRS
- · Anforderung "F" für die Flugzeile eingeben

EXP

**MFZ** 

 $\overline{1}$ 

 $\overline{c}$ 

 $\overline{3}$ 

 $\overline{4}$ 

5

Bem.

- · Anforderung "H" für die Hotelzeile eingeben
- · Anforderung "H" und 3LC des Zielgebiets eingeben+ "leer" / Unterbringung "LZU"
- · Leerwochen/-tage sind in allen Zielgebieten vor und/oder nach dem Hotelaufenthalt buchbar

**vom Counter aus**  $\overline{\mathbf{v}}$ Aktion Reiseart Pers Agentumn Buchungsnr.  $\overline{\mathbf{N}\mathbf{r}}$ Rerater Währung **SLR** BA  $\overline{2}$ 222228 EUR **O** Online Meldung Buchung möglich, bitte komplettierer M Anf Leistung Unterbr. Bel. Anz. Von Bis Zuordnung **Preis** .<br>St 圖 画  $\sqrt{5}$ HAMAYTA LAYTHAMAL 011016 151016  $\mathbf{H}$ 2AMA 011016 圖 081016 1.850,00 **AYT50** 1 П AYTLEER **LZU** 081016 E 151016 自 自 1 1 Anzahlung 1.850.00 Gesamtpreis **A** Drucken Abbrechen Zurück Speichern Senden  $\rightarrow$ Leeren H: HAM-AYT 14:50-19:25/TWI0312 R: AYT-HAM 11:05-1<br>PARADISE SIDE BEACH, APP. MEERBLICK 2 PERS., ALL INCLUSIVE R: AYT-HAM 11:05-14:00/TWI0311 FRUEHRUCHER SPECIAL OFFER INKL. REISELEITUNG THE TRANSFER AB/BIS FLUGHAFEN<br>LEERAUFENTHALT, LEERAUFENTHALT, UEBERNACHTUNG<br>08.10.16 15.10.16 1 KEIN TRANSFER.

**Einfache Buchbarkeit** 

Bei einer Buchung **Flug – Hotel – Leertage – Flug** ist der Transfer **vom Flughafen zum Hotel** inklusive. Bei einer Buchung **Flug – Leertage – Hotel – Flug** ist der Transfer **vom Hotel zum Flughafen** inklusive.

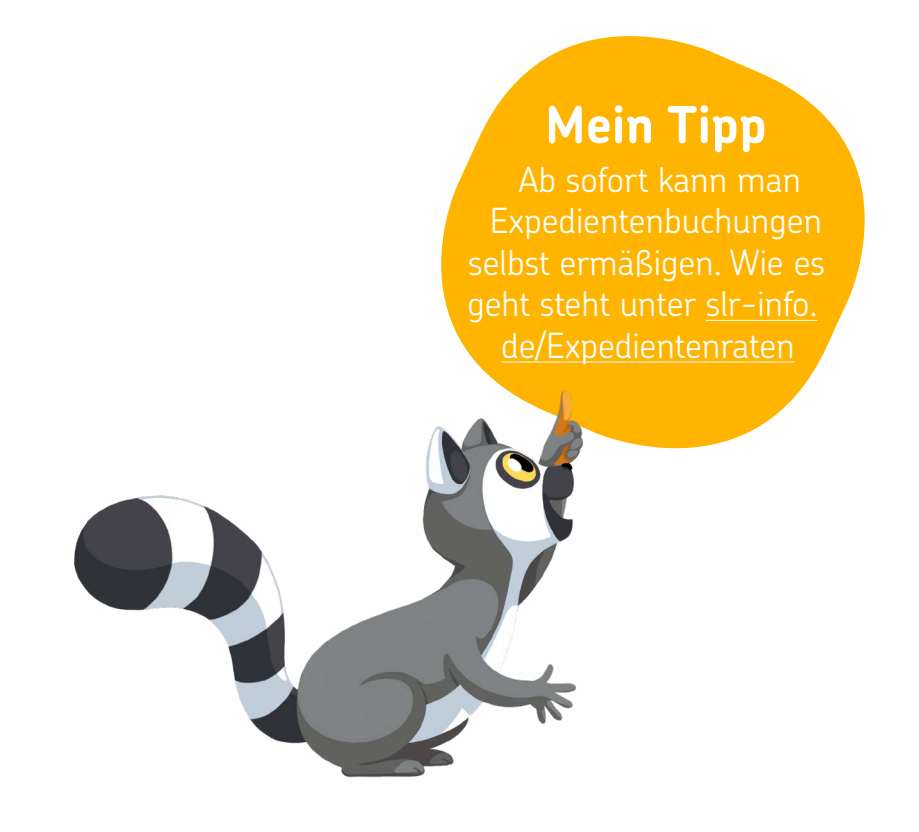

## <span id="page-8-0"></span>SLR-DYNAMISCH

Alle SLRD-Angebote können Sie über Bistro abfragen. Wenn Sie ein bestimmtes SLRD-Angebot buchen möchten, können Sie dieses auch manuell in Ihrem Reservierungssystem eingeben.

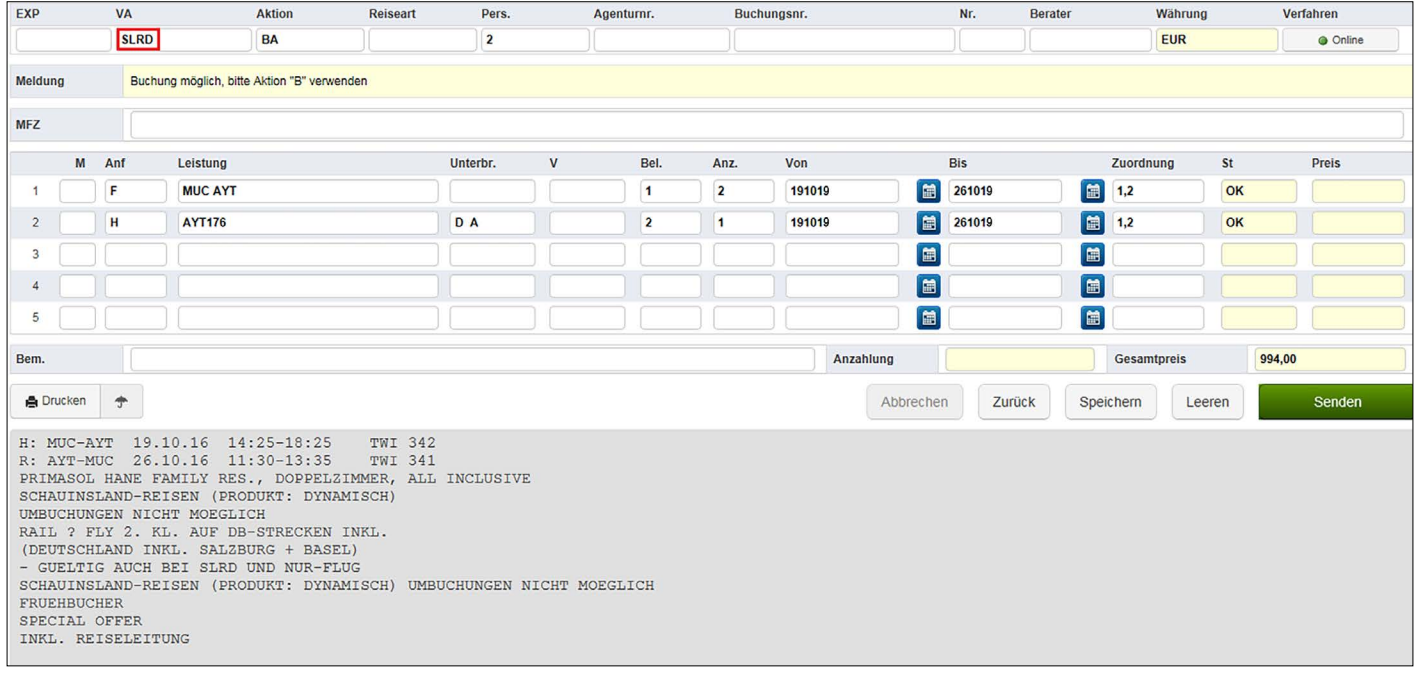

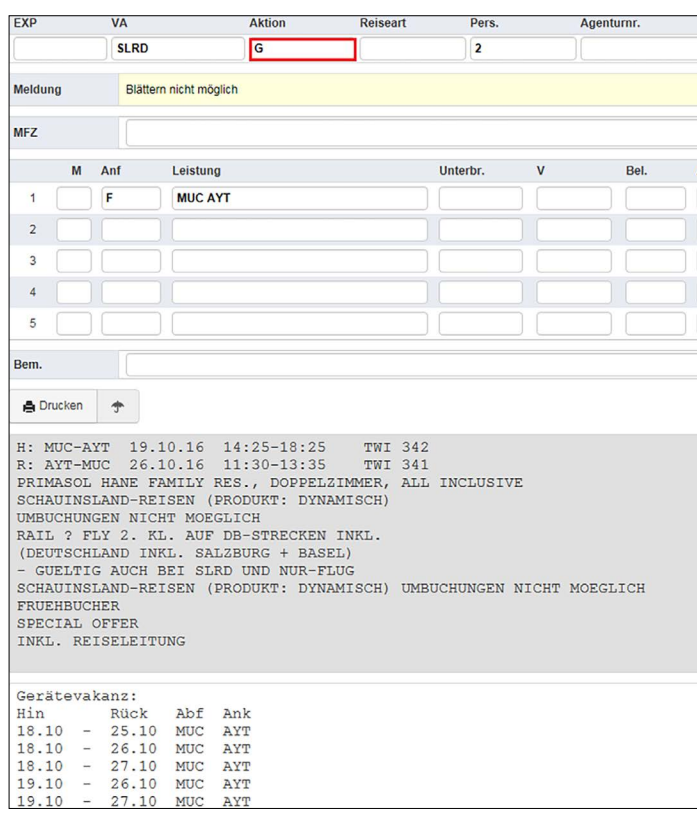

Sie haben auch die Möglichkeit sich für SLRD-Angebote eine Angebotsliste anzeigen zu lassen. Hierfür prüfen Sie als erstes mit Aktion "G" die Flugtage.

Alternative Flüge (sofern verfügbar) sind nur über Bistro auswählbar (nicht über TOMA).

> SLRD-Angebote können **nur über Ihr System** und nicht telefonisch oder per E-Mail gebucht werden

Danach können Sie sich für den gewünschten Termin mit der Aktion "CK" eine Angebotsliste aufrufen.

Um ein bestimmtes Angebot zu übernehmen, tragen Sie den Buchstaben am Zeilenanfang in die Multifunktionszeile ein und bestätigen Sie mit "Enter". Das Angebot wird übernommen. Durch eine erneute Bestätigung mit "Enter" werden die Flugdaten und der Preis angezeigt.

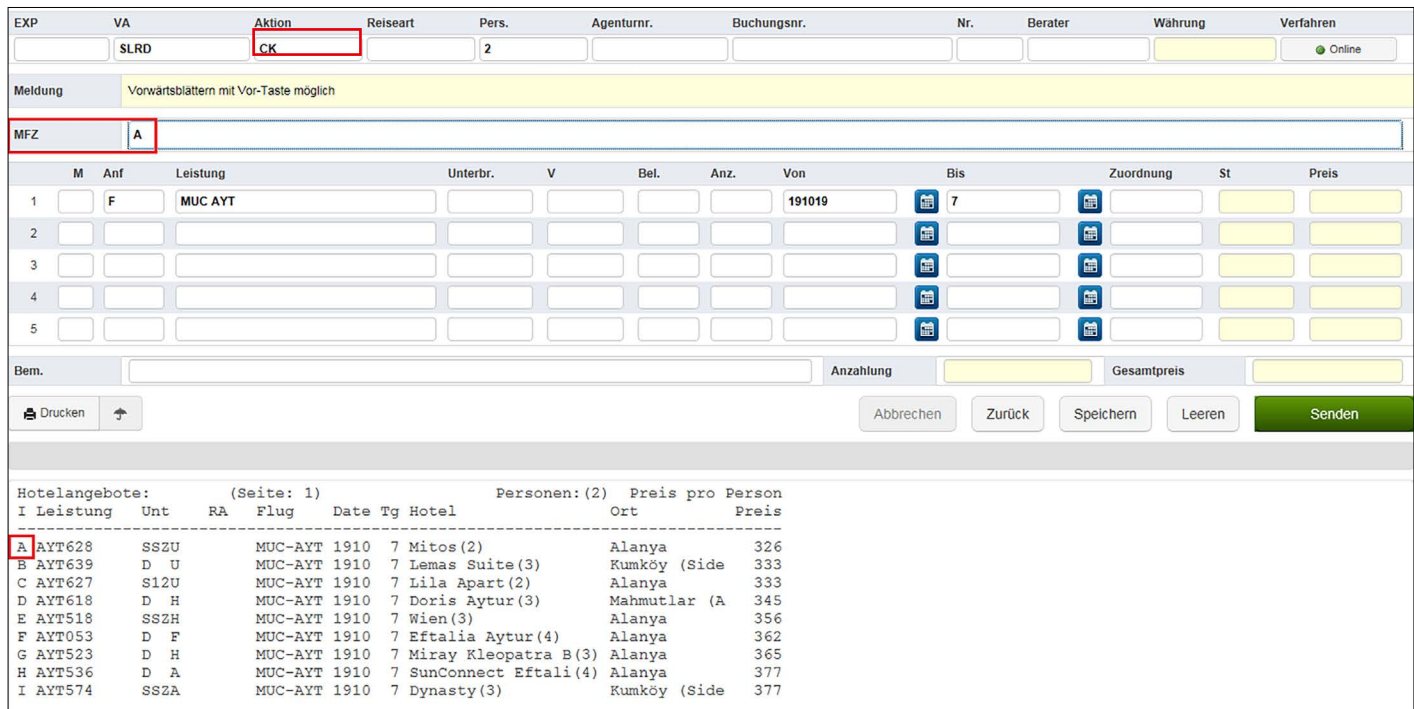

Bis 8 Tage vor Abreise kann auch für SLRD eine Tagesoption (bis 18 Uhr) mit der Aktion "B" angelegt werden. Ausgenommen sind Reisen die mit Flügen der Ryanair paketiert werden (siehe Buchungsbestätigung). Tagesoptionen können direkt über TOMA storniert werden.

#### **SLRD kann über folgende Systeme gebucht werden:**

- · Start/Amadeus
- · Merlin
- · Jack Plus
- · Traffics (Reiseart "Paus")
- · Buchung über slr-info

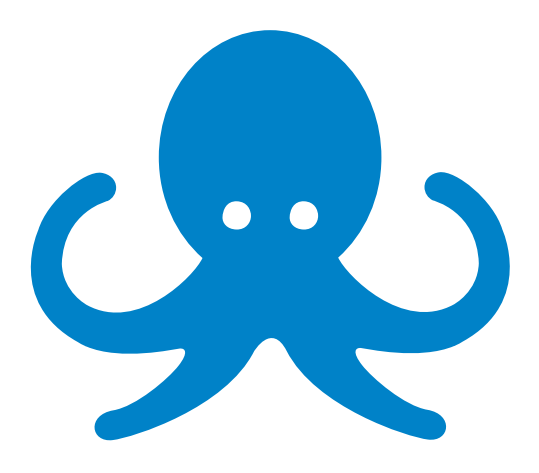

### <span id="page-10-0"></span> $\mathbf{\mathbf{L}}$ KREUZFAHRTKOMBINATIONEN

Bei unseren Kreuzfahrtkombinationen mit AIDA, MeinSchiff und MSC treten wir als Veranstalter der kompletten Reise auf. Die Kombinationen bestehen immer aus Hin- und Rückflug, einer Kreuzfahrt, Hotel Vorab- oder Anschlussaufenthalt sowie allen nötigen Transfers.

Buchbar sind verschiedene, vorgefertigte Kombinationen, die über Ihre Preisvergleichsportale wie folgt angezeigt werden:

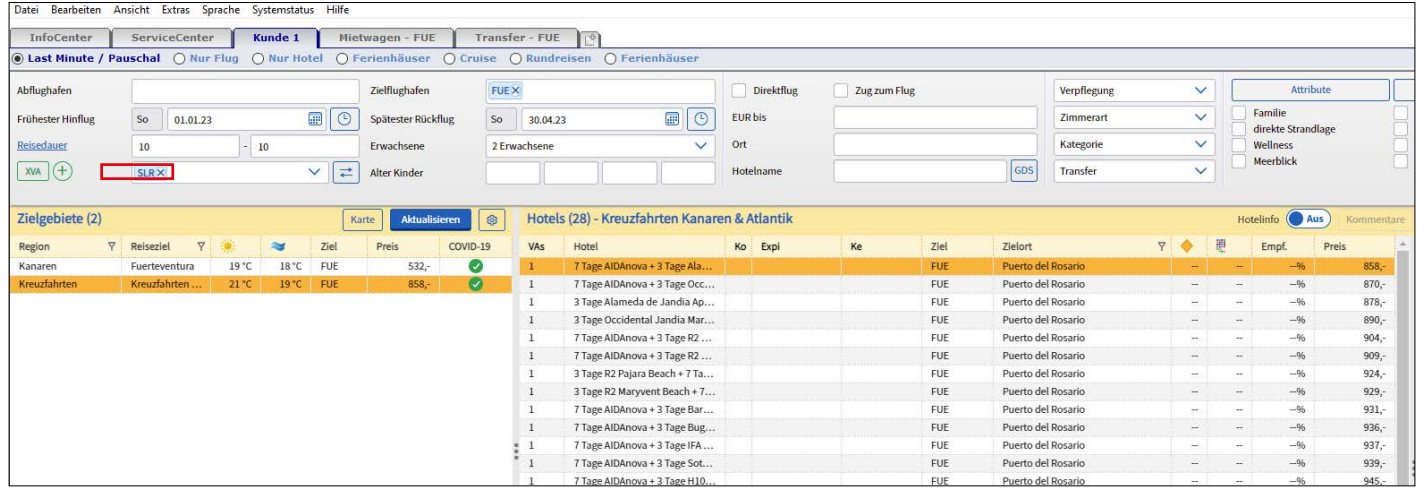

#### **Buchungsbeispiel (vorgefertigte Pakete)**

Paket 7 Tage AIDAnova und 3 Tage Alameda de Jandia Aparthotel\*\*\* (nach der Übertragung in Ihr CRS)

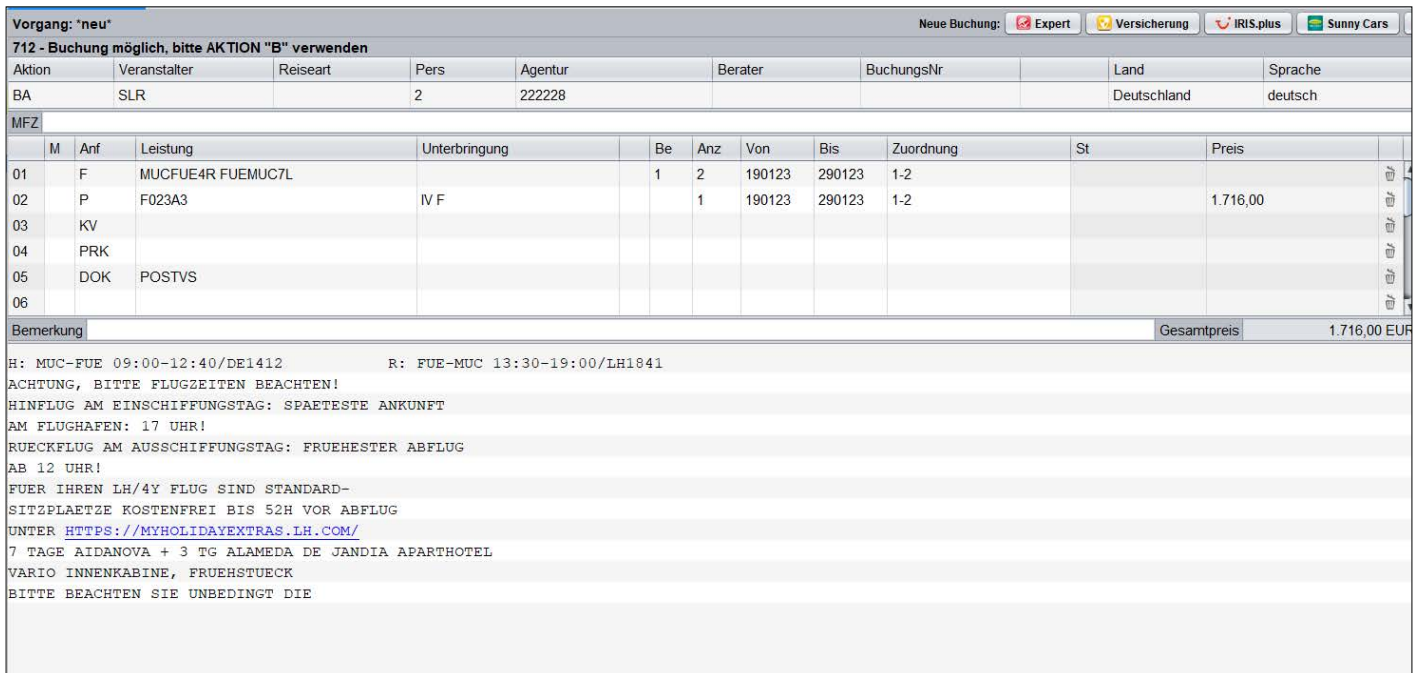

#### **AIDA Kombinationen ab Deutschland**

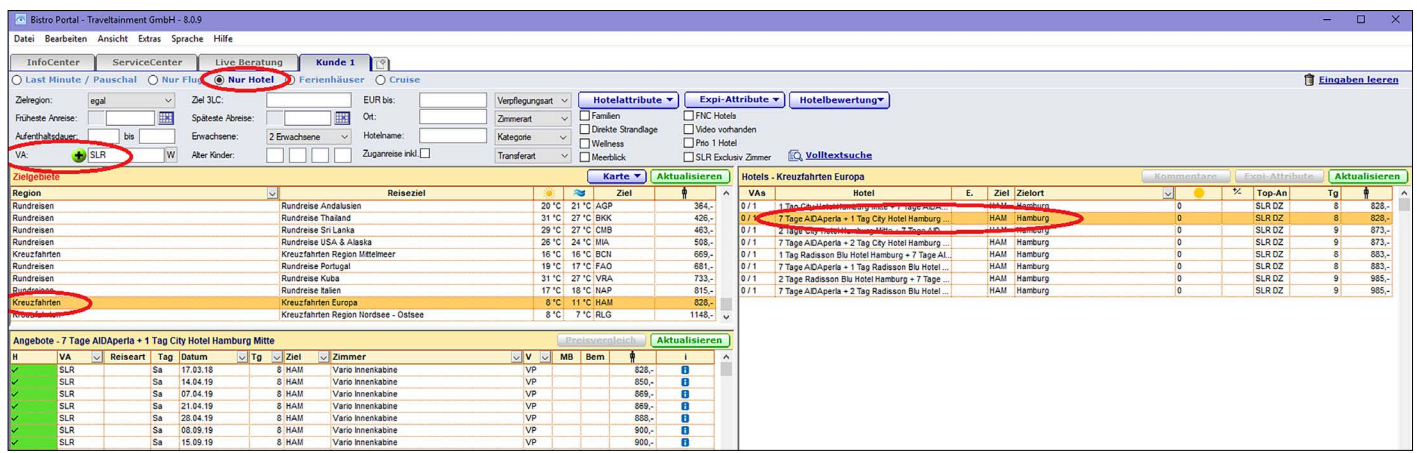

Zusätzlich zu den vorgefertigten Paketen haben Sie die Möglichkeit, Pakete individuell nach den Wünschen Ihrer Kunden zusammenzustellen.

#### **Buchungsbeispiel individuelles Kombipaket**

#### 2 Tage Hotel und 7 Tage AIDAcara und 3 Tage Hotel

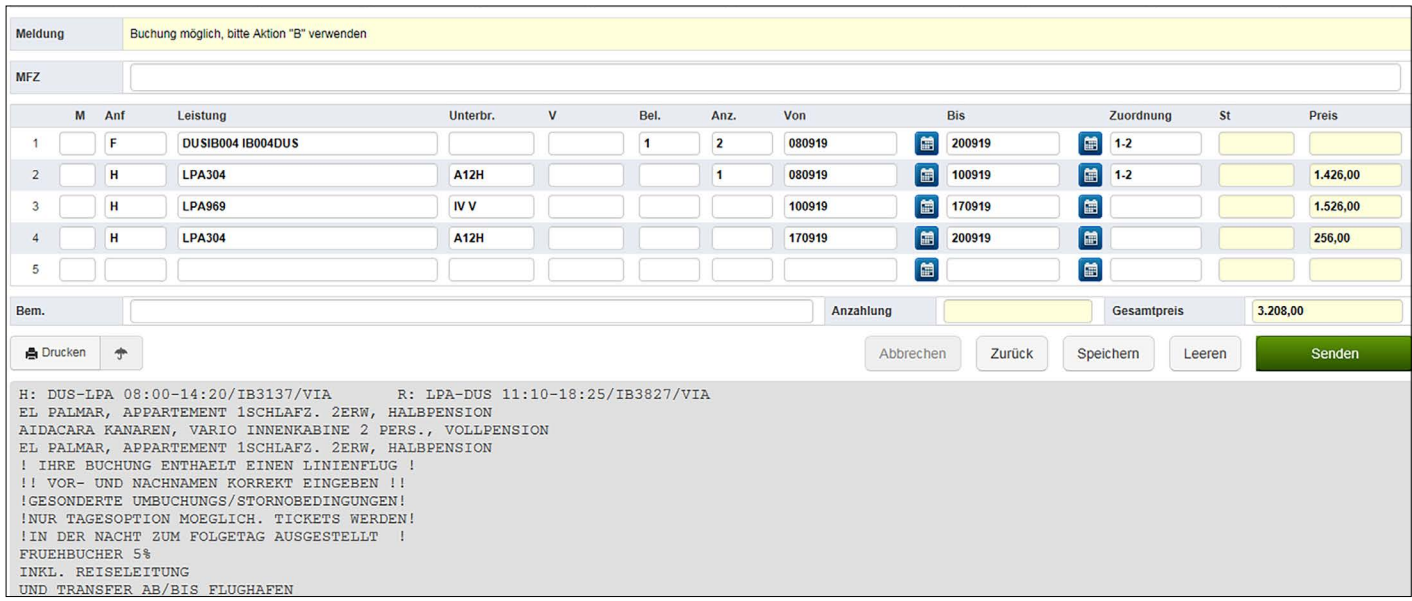

schauinsland-reisen tritt als Veranstalter der Kombireisen auf, bei welcher neben der Flüge, Kreuzfahrt und Hotel auch alle Transfers inkludiert sind. Alle individuellen Buchungscodes und weitere Informationen finden Sie unter [slr-info.de.](http://www.slr-info.de)

## <span id="page-12-0"></span>UMBUCHUNGEN

Folgende Änderungen können Sie direkt über Ihr CRS mit der Aktion "U" vornehmen. Bitte beachten Sie hierbei unsere Allgemeinen Geschäftsbedingungen.

- · Namensänderungen
- · Flugdatum und -strecke
- · Hotel
- · Zimmertyp
- · Verpflegung
- · Versicherung
- · Anrede
- · Geburtstag bzw. Alter

Je Vorgang sind drei Umbuchungen über Ihr CRS möglich. Für SLR-Dynamisch und Linienflug-Buchungen gelten gesonderte Bedingungen! Bei FC und SC Flügen sind keine Tagesoptionen und Umbuchungsanfragen möglich.

### **OPTIONEN**

Optionen können grundsätzlich bis 14 Tage vor Anreise getätigt werden. (Fernstrecke ausgenommen, weitere Ausnahmen möglich).

#### **Verlängerung von Optionen**

Am Tag des Festwerdens die Option darstellen und mit Aktion "U" verlängern. Optionen können bis zu zweimal übers CRS verlängert werden.

#### **Tagesoptionen (bis 18 Uhr)**

Bis 8 Tage vor Abreise können Tagesoptionen mit der Aktion "B" getätigt werden. Eine kostenfreie Stornierung ist über Ihr CRS möglich. Ausgenommen sind Buchungen, die mit Flightcore-Flügen paketiert werden (siehe Buchungsbestätigung).

#### **Tipp: Optionsmöglichkeiten nun auch für MLE, MRU und SEZ**

- · Einmalig für 3 Tage
- · Hotelabhängig bis 11 Tage vor Anreise
- · Gilt nicht in Kombination mit Linienflügen

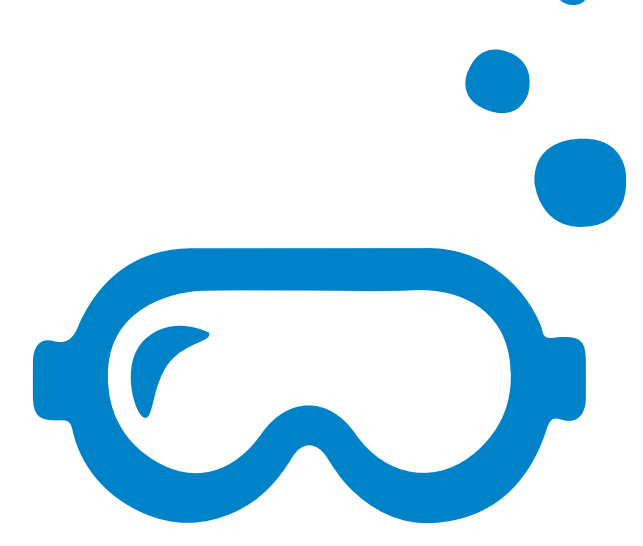

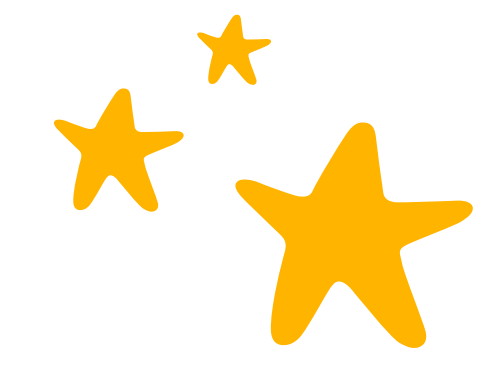

## <span id="page-13-0"></span>GEPÄCKAUFSTOCKUNG BEI X3-FLÜGEN VON 15 KG AUF 20 KG

Vorgang mit **Aktion D** darstellen

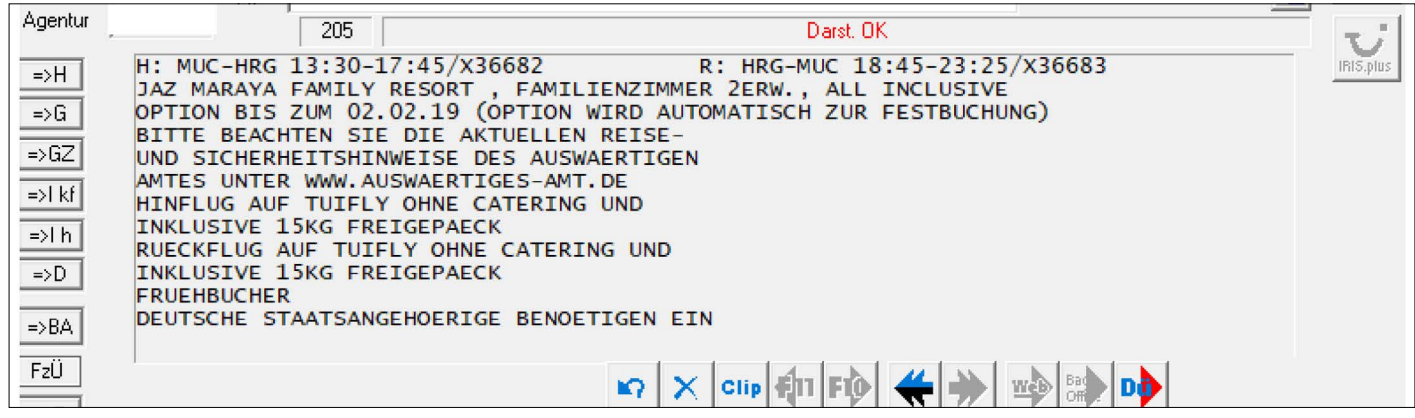

- · Flüge mit **Aktion G** darstellen
- · Flüge mit 20 KG Gepäck sind mit "Z" gekennzeichnet
- · Buchstabe vor der Flugzeile in Multifunktionszeile übernehmen, hier: DD und dann erneut "BA"

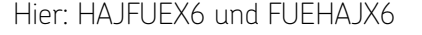

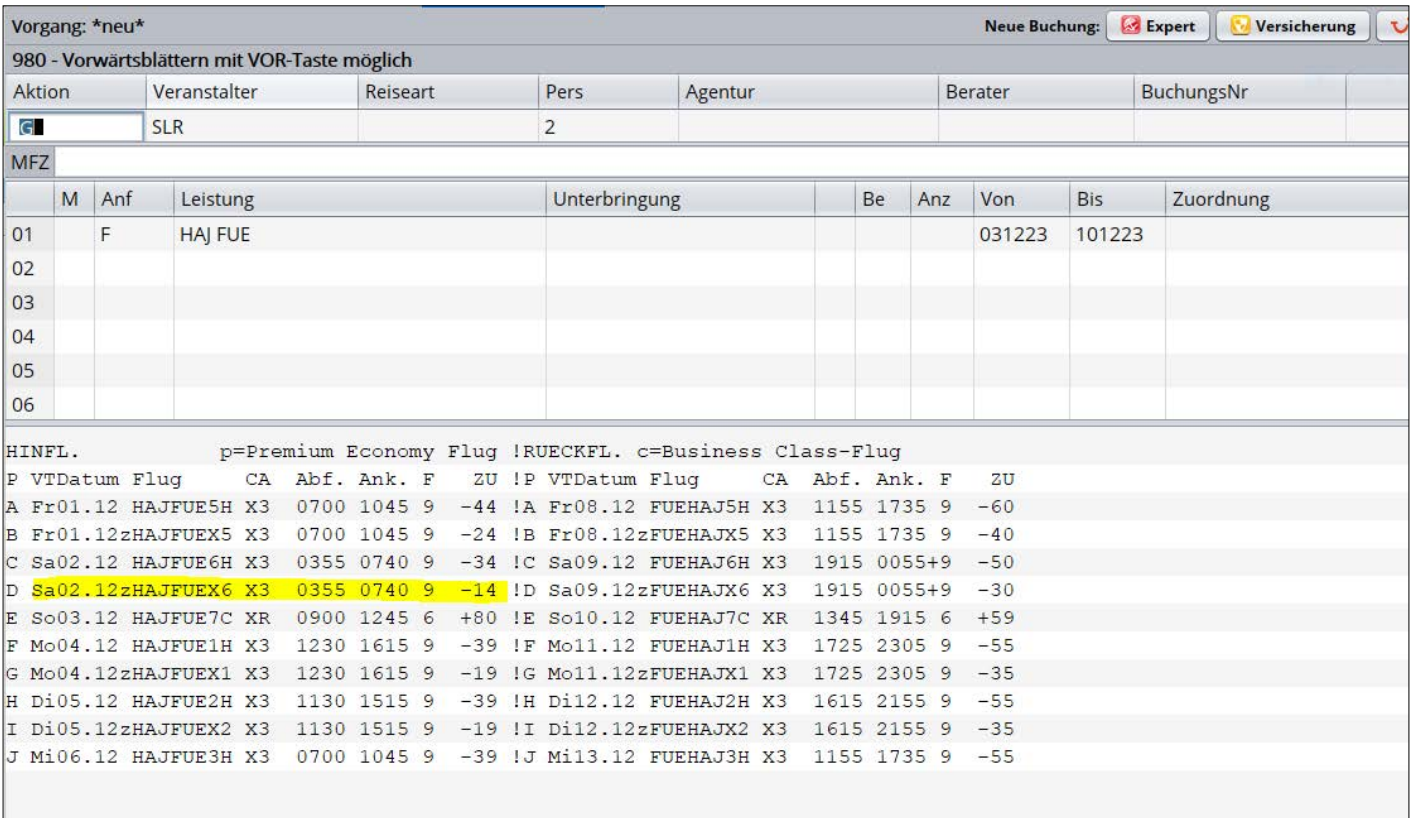

#### · Erneut mit **Aktion D** darstellen

- · Flugzeile mit der gemerkten Codierung überschreiben
- · **Aktion UA**

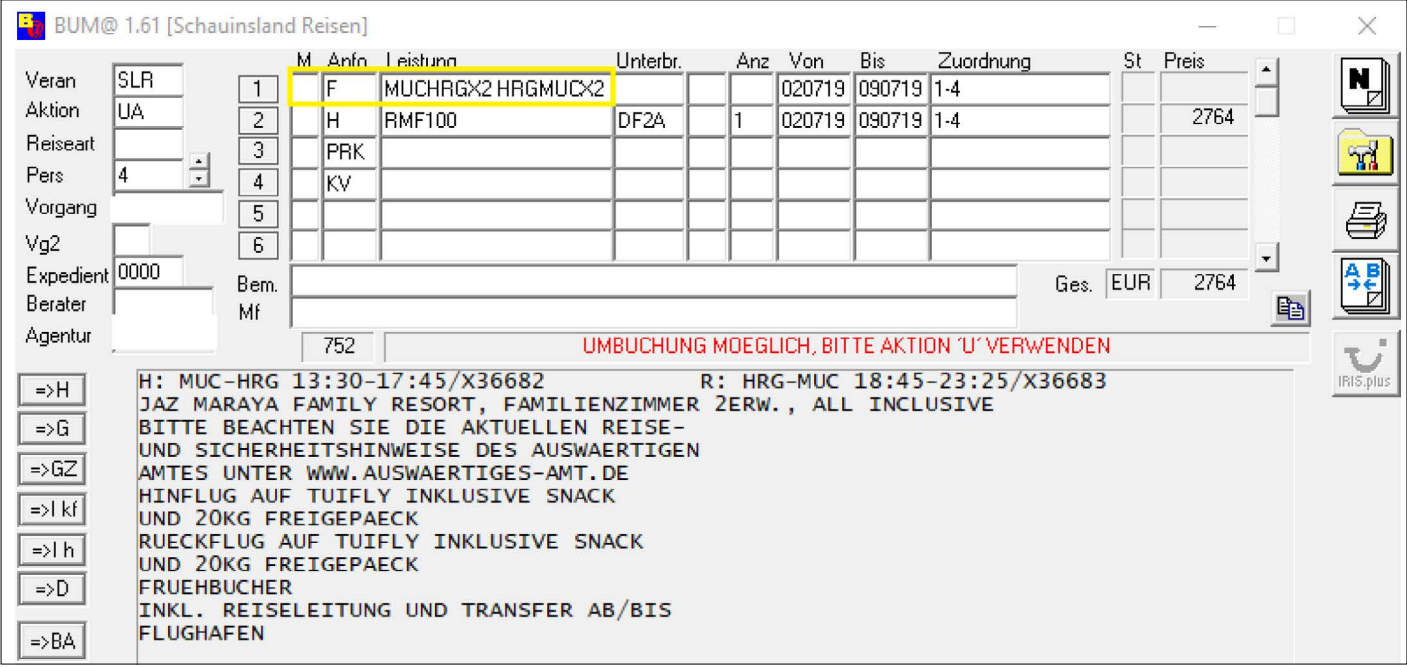

#### · Umbuchung mit **Aktion U** bestätigen

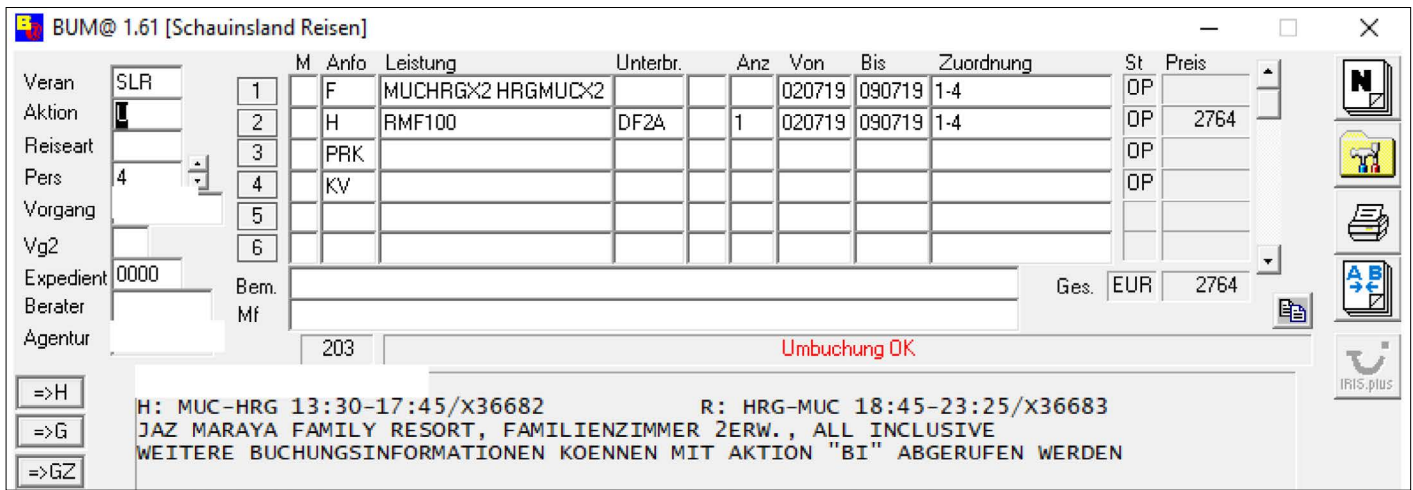

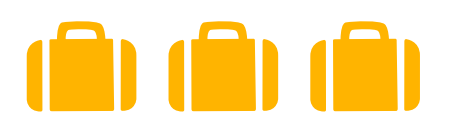

## SITZPLATZRESERVIERUNG

#### **Aktion PB**

Die Seatmap der Airline wird mit der Aktion PB aufgerufen. Eine Legende wird unterhalb der Seatmap angezeigt. Nun kann in dem Bereich "TL 1 Platz" ein buchbarer Sitzplatz ausgewählt werden. Das Ergebnis sieht wie folgt aus.

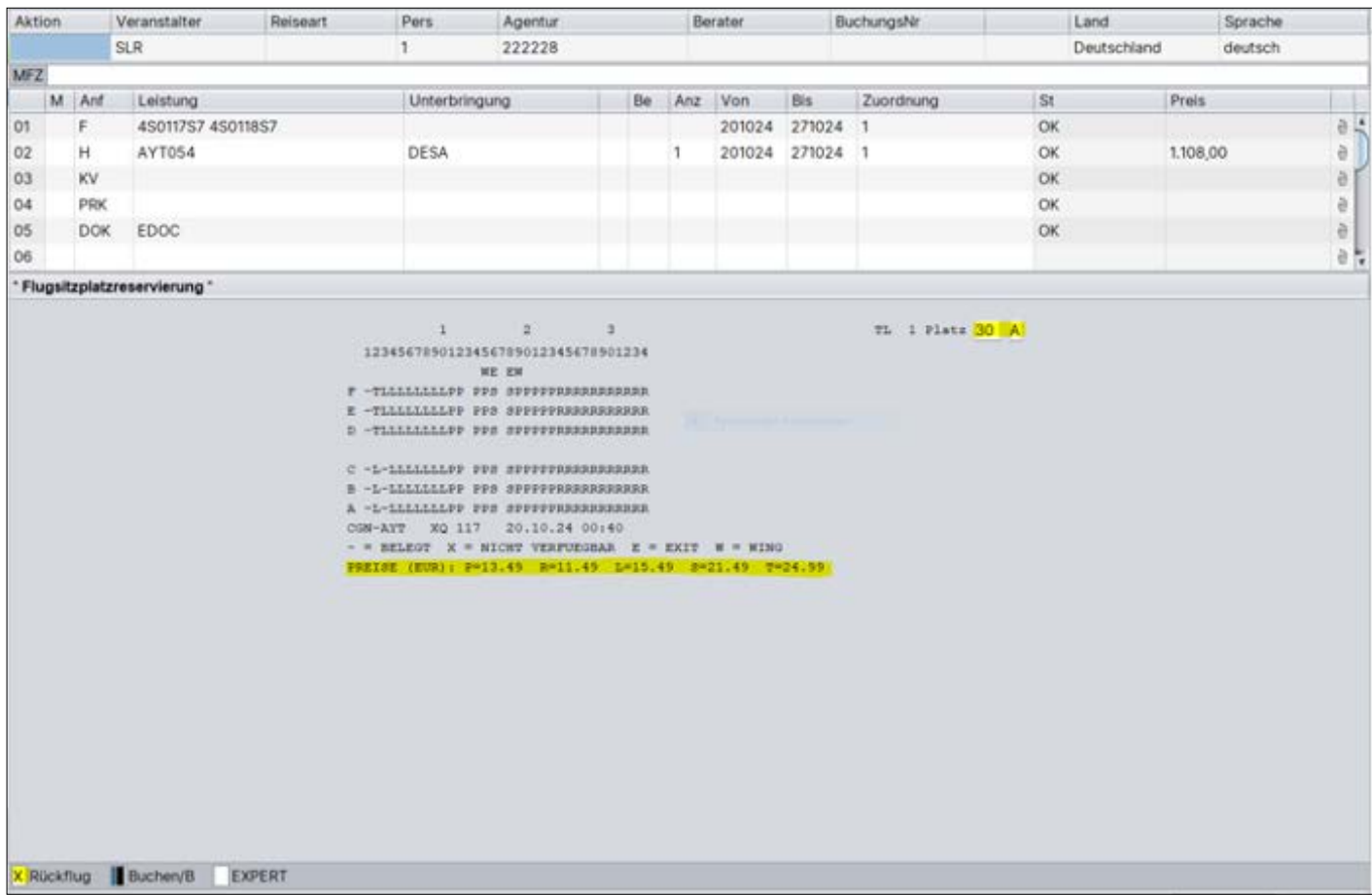

In Seatmap des Rückflugs gelangt man durch Anklicken des Feldes "Rückflug":

**Sichern Sie sich schon frühzeitig Ihren schauinslandreisen-Umsatz**

## **STORNIERUNGEN**

Sie haben die Möglichkeit Vorgänge über Ihr CRS selbstständig stornieren. Mit der Aktion "SA" erfragen Sie vorab die Höhe der Stornokosten. Mit der Aktion "S" und dem Eintrag eines "+" vor der Vorgangs-

nummer, stornieren Sie den Vorgang. Nach Ticketdruck können Vorgänge nur noch vom Veranstalter storniert werden.

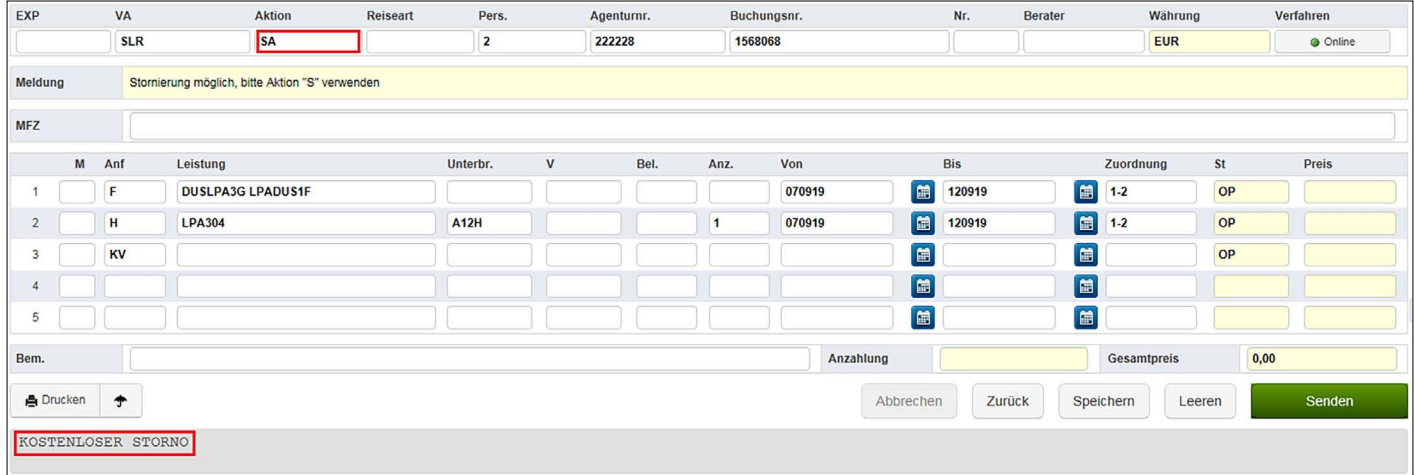

### VORAUSBUCHUNGEN

Vor Freischaltung der neuen Saison, besteht die Möglichkeit einer Vormerkung. Tragen Sie alle buchungsrelevanten Daten in die CRS Maske ein und merken Sie mit der Aktion "BM" vor.

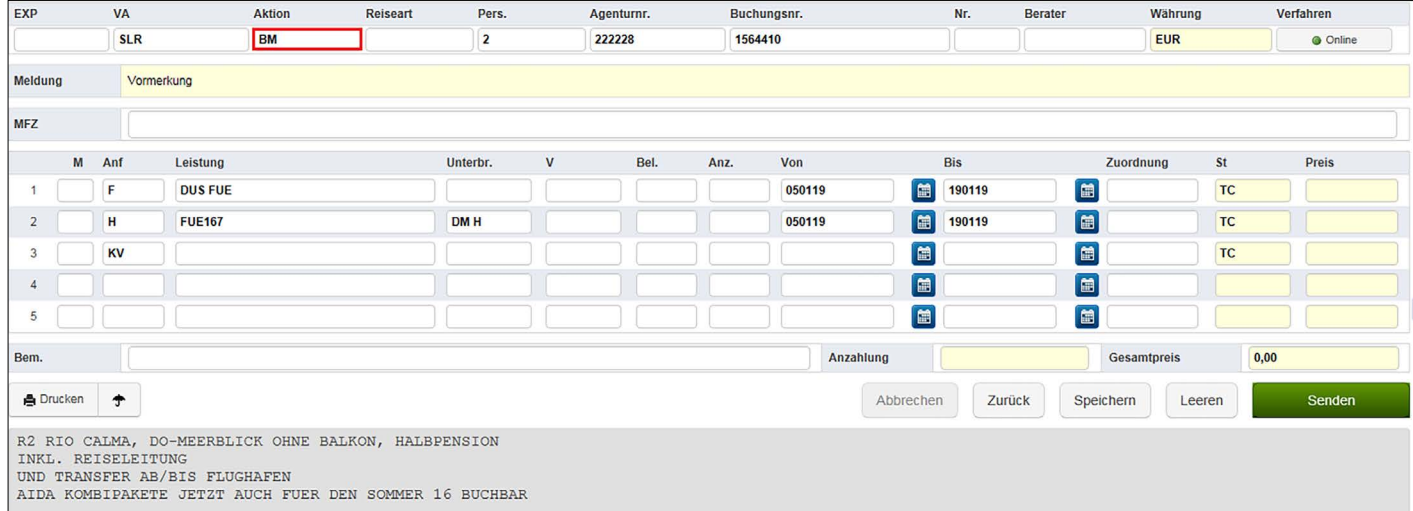

## <span id="page-17-0"></span> **Ticketversand**

Ihre Kunden erhalten die Unterlagen per Mail als PDF-Datei. (Mailadresse = Pflichtfeld) Sollte dies nicht gewünscht sein, können Sie im CRS auf einen Postversand umstellen. Der Versand des Booklets per Post bleibt **kostenfrei**.

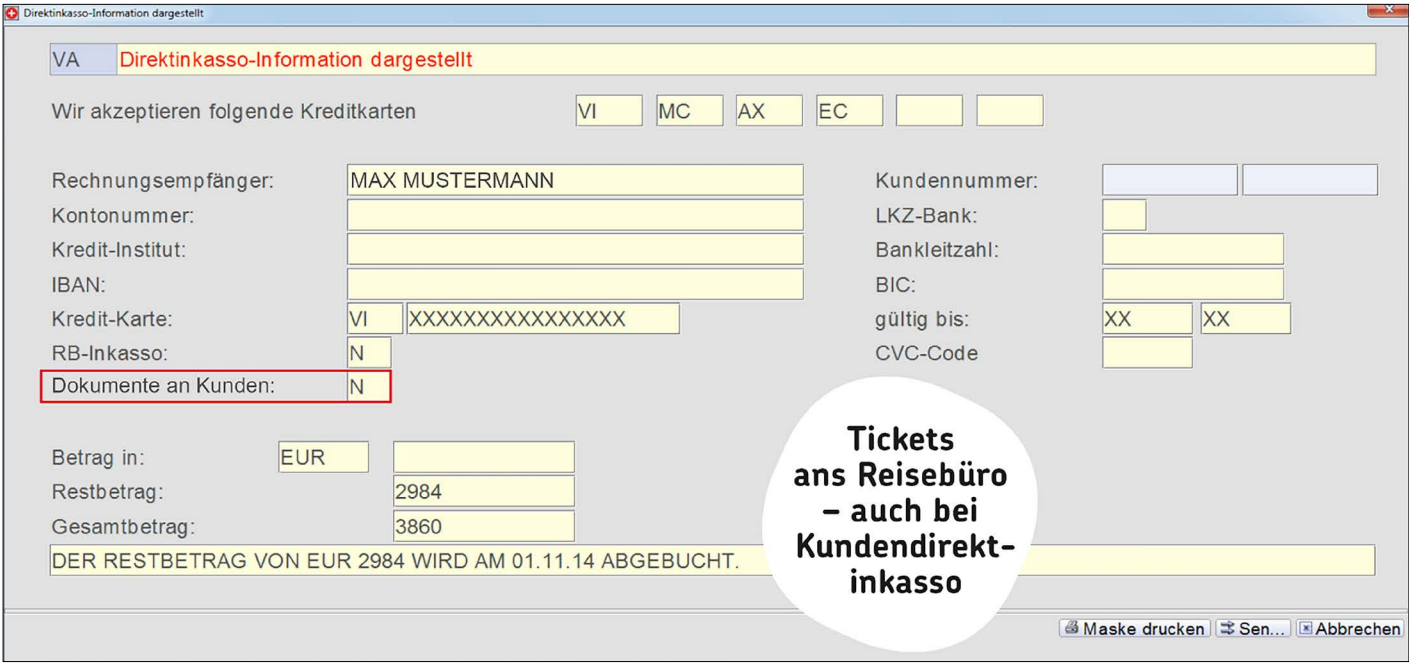

#### **Und so funktioniert es:**

· Anf. DOK, Leistung POSTVS

Die Zustellung der Reiseunterlagen auf dem Postweg ist auch möglich.

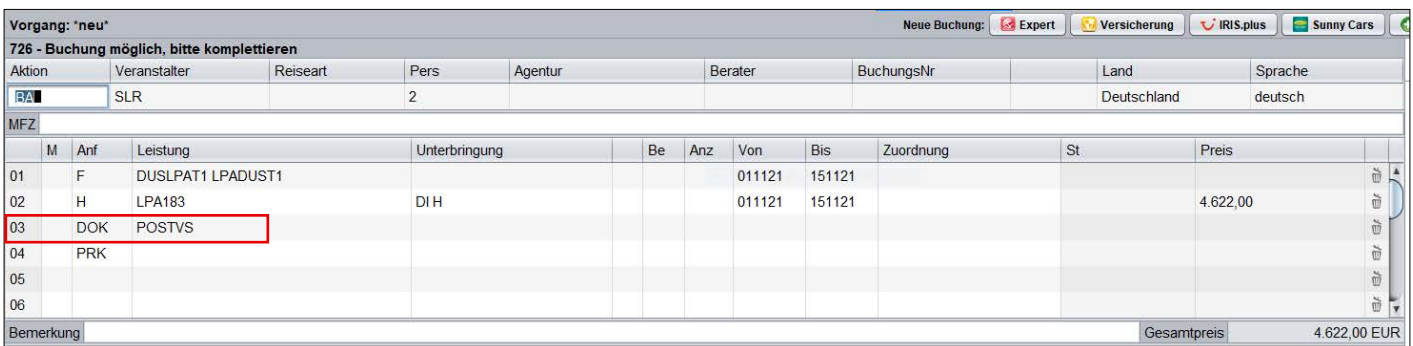

#### **Und so funktioniert es:**

- · Anf. DOK, Leistung: POSTVS
- · DI-Maske nach Buchungsabschluss aufrufen
- · Dokument an Kunden "N" einfügen (Reiseunterlagen werden an Ihr Reisebüro verschickt)

#### **Bitte beachten Sie, dass der Versand des Booklets in Ihr Reisebüro sofort bei Buchungsabschluss eingetragen werden muss.**

## <span id="page-18-0"></span> **Upgrades Flug**

Für einige Kunden ist die Wahl des Flugzeugs "nur" eine zeitsparende Art der Anreise und man begnügt sich mit der preislich günstigsten Variante. Bei anderen Kunden beginnt im Flugzeug bereits der Urlaub und man möchte sich etwas mehr Luxus und "Freiheit" gönnen.

Für Sie im Reisebüro ist die Möglichkeit des Upgrades eine "Win-win-Situation":

- · Höhere Umsätze und damit mehr Provision
- · Der Service unterscheidet Sie von Marktbegleitern und bindet Ihre Kunden

#### **Und so wird's gemacht:**

### CONDOR

Sie möchten Ihren Kunden ein (auch für Sie lukratives) Upgrade anbieten? Die Preise für Premium Class, Economy Class und Business Class finden Sie auf [slr-info.de](https://www.slr-info.de/) unter Service. Buchbar sind diese Upgrades über [sonderresevierung@schauinsland-reisen.de](mailto:sonderresevierung%40schauinsland-reisen.de?subject=). Optionen werden dabei aufgrund der Verbindlichkeit automatisch in eine Festbuchung umgewandelt.

#### **Bei einigen Verbindungen können Upgrades auch direkt über Ihr CRS gebucht werden**

```
A So20.02 DUSPUJ7A DE 1330 1830 9 +50 !A Mo07.03 PUJDUS2A DE
                                                              18450900+9 -12B So20.02cDUSPUJZ7 DE 1330 1830 4 +799 !B Mo07.03pPUJDUSY7 DE
                                                              1845 0900+6 +187
C Di22.02 DUSPUJ2A DE 1130 1630 9 +40 !C Mo07.03cPUJDUSZ7 DE
                                                              1845 0900+4 +737
D Di22.02pDUSPUJ2Y DE 1130 1630 8 +239 !D Di08.03 PUJDUSX3 DE
                                                             1945v1240+9 +43
E Di22.02cDUSPUJ2Z DE 1130 1630 2 +789 !E Di08.03pPUJDUSY3 DE 1945v1240+2 +212
F Mi23.02 DUSPUJX3 LH 1010v1840 9 +130 !F Di08.03cPUJDUSZ3 DE
                                                             1945v1240+4 +762
G Mi23.02pDUSPUJY3 YY 9999v9999 - +329 IG Do10.03 PUJDUS5A DE 1905 0920+9
                                                                          -32H Mi23.02cDUSPUJZ3 YY 9999v9999 - +879 !H Do10.03pPUJDUSY2 DE 1905 0920+6 +167
I Fr25.02 DUSPUJ5A DE 1200 1700 9 +50 !I Do10.03cPUJDUSZ2 DE 1905 0920+2 +717
J Fr25.02pDUSPUJ5Y DE 1200 1700 5 +249 !J Fr11.03 PUJDUS6X DE 1945v1240+9 +78
```
Die mit "p" gekennzeichneten Flugstrecken in Ihrem CRS zeigen die Aufpreise für Premium Economy- und die mit "c" gekennzeichneten Flugstrecken Business Class und können direkt im System gebucht werden. Eine Kombination aus Business Class und Premium Economy ist auf diesem Wege nicht möglich.

### LUFTHANSA CHARTER

Auch die Upgrades vieler LH-Strecken sind mittlerweile im System (analog zu Condor) direkt buchbar. Sollte ein Upgrade über das System nicht möglich sein, bitten wir um Anfrage per E-Mail an [linienflug@schauinsland-reisen.de](mailto:linienflug%40schauinsland-reisen.de?subject=).

### UPGRADES VON LINIENFLÜGEN ALLGEMEIN

Upgrades von Linienflügen bitte unter [upsell@schauinsland-reisen.de](mailto:upsell%40schauinsland-reisen.de?subject=Buchungsnummer%3A%20??) anfragen. Bitte nennen Sie lediglich die **Buchungsnummer** im **Betreff**. Ein weiterer Text in der Mail ist **nicht** notwendig. Automatisiert erhalten Sie in kürzester Zeit eine Rückmeldung zu allen upgrade-Möglichkeiten auf dem gebuchten Flug mit konkreten Preisangaben. Bei einer Zustimmung durch Ihre Kunden kann die Mail direkt genutzt werden, um den Auftrag bei der SLR-Linienflug-Abteilung zu buchen.

## <span id="page-19-0"></span> **Buchungen von Mietwagen**

Viele Hotelcodierungen sind bereits inklusive Mietwagen angelegt und kennzeichnen sich durch eine "A"-Codierung, beispielsweise SKG117A. Möchten Sie aber zu einer "normalen" Hotelcodierung einen Mietwagen zubuchen, so geht das vor einer Buchung mit einer doppelten "BA". Wählen Sie dann bitte die Mietwagencodierung mit ANF "MW" und der entsprechenden Leistungszeile aus.

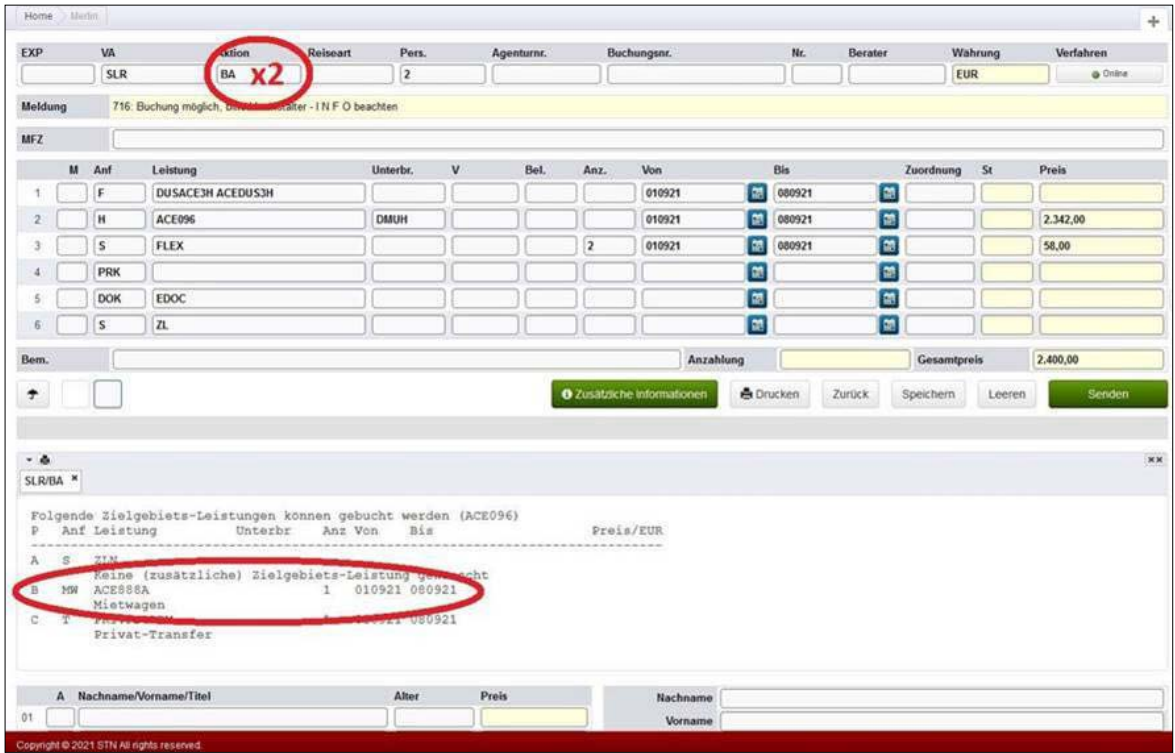

Mit der erneuten Aktion "BA" erscheint Ihnen die Mietwagenvakanz:

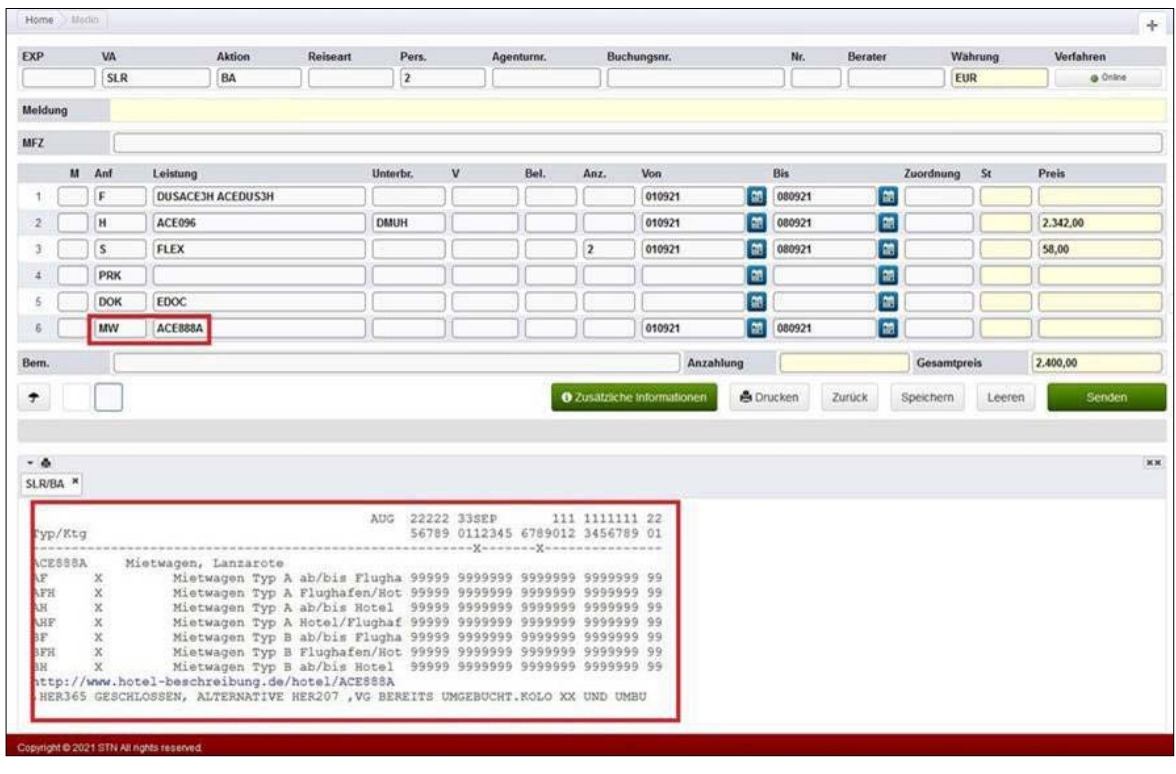

<span id="page-20-0"></span>Anschließend übernehmen Sie den gewünschten Mietwagentyp und die Mietwagenart in die Unterbringungzeile und schließen die Buchung mit einer "BA" und "B" ab.

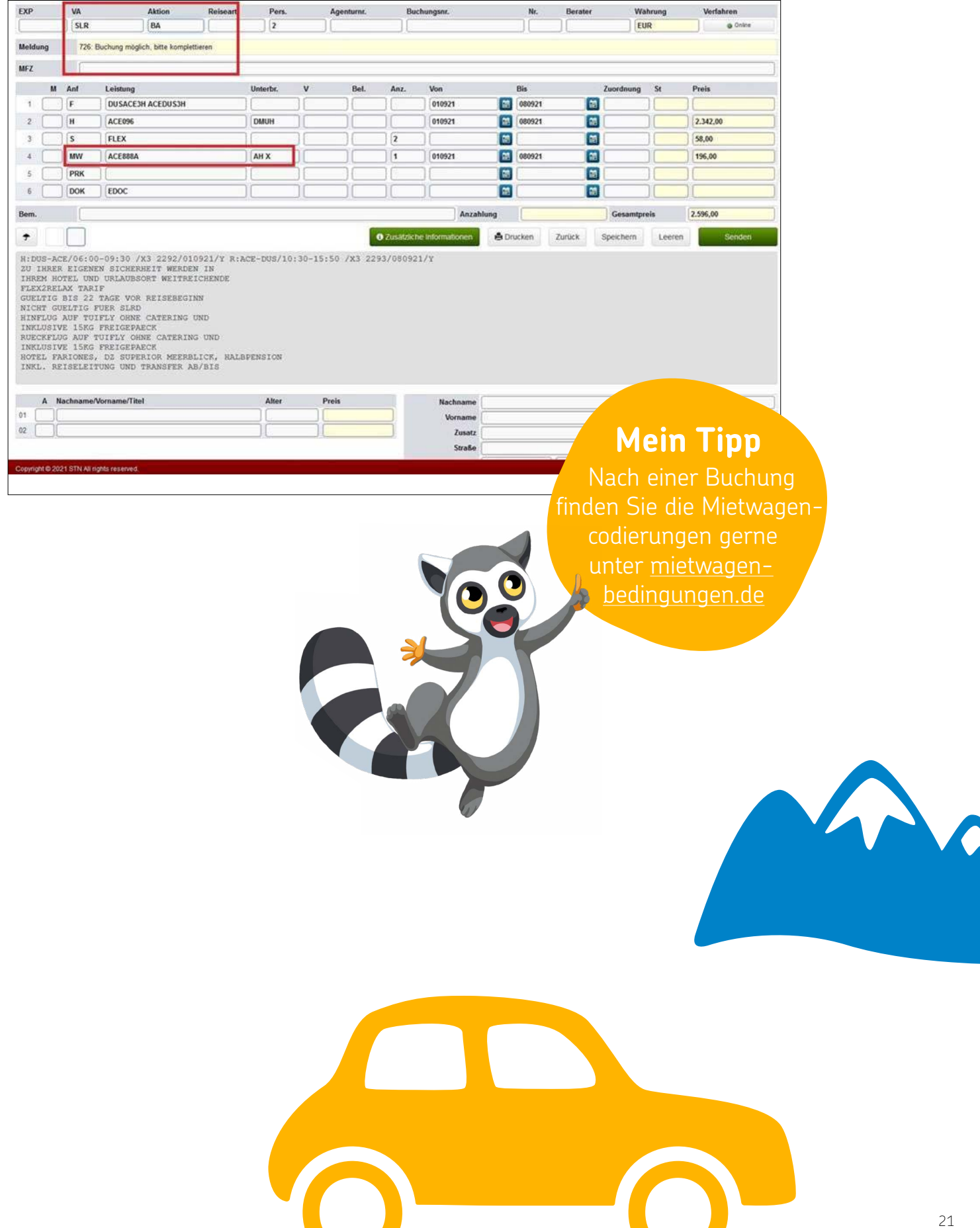

## **Gutscheincodes in Rail&Fly-Tickets umwandeln**

#### **Ab November 2022 stellt die Bahn deutschlandweit ihr Zug-zum-Flug-Angebot um.**

Zusammen mit unseren Reiseunterlagen erhalten alle Flugreisekunden zukünftig die notwendigen Rail&Fly-Gutscheincodes (pro Person und Strecke je einen Code).

Um aus diesen Codes Fahrkarten zu generieren, gehen die Kunden auf die Webseite der Deutschen Bahn AG. Kunden mit PDF-Tickets erhalten einen direkten Servicelink zu dieser Seite (hierbei werden dann bereits die Codes übernommen). Kunden mit Ticketbooklets müssen die Codes manuell auf die Seite übertragen.

In den weiteren Schritten können Ihre Kunden die jeweilige Zugverbindung zum/vom Flughafen auswählen, Sitzplatzreservierungen vornehmen, das Ticket ausdrucken, sich mailen oder in die DB-Navigator-App laden. Zur ersten Orientierung haben wir hier eine Anleitung hinterlegt. Die Umwandlung der Gutscheincodes in ein Bahnticket für die Hin- bzw. Rückfahrt ist ab der Zustellung der Reiseunterlagen bis unmittelbar vor der geplanten Abfahrt möglich. Der Code / die Codes alleine berechtigen nicht zur Fahrt!

Weitere Details und Informationen finden Sie unter [www.slr-info.de/rail-and-fly](http://slr-info.de/rail-and-fly).

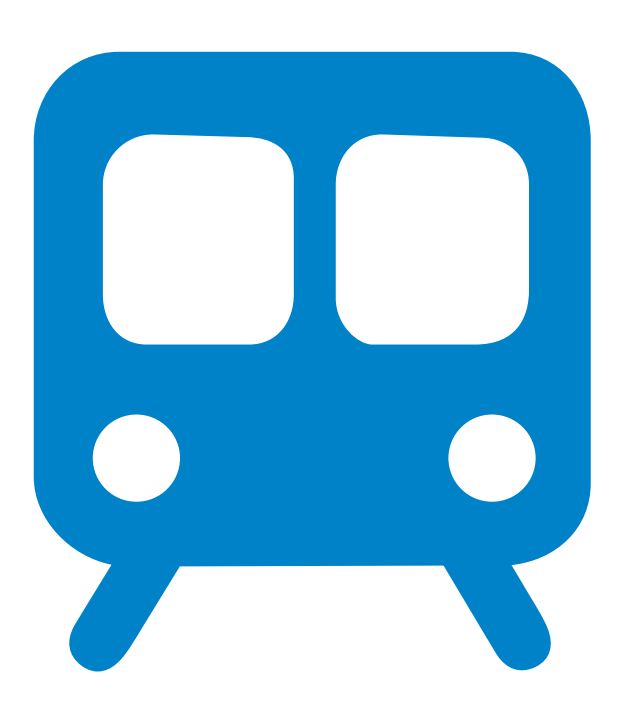

## <span id="page-22-0"></span> **Flugzeitenänderungen ARBEITSABLAUF**

Wenn für Ihre Kunden vor Abflug eine Flugzeitenänderung vorliegt, erhalten Sie von uns folgende Informationen:

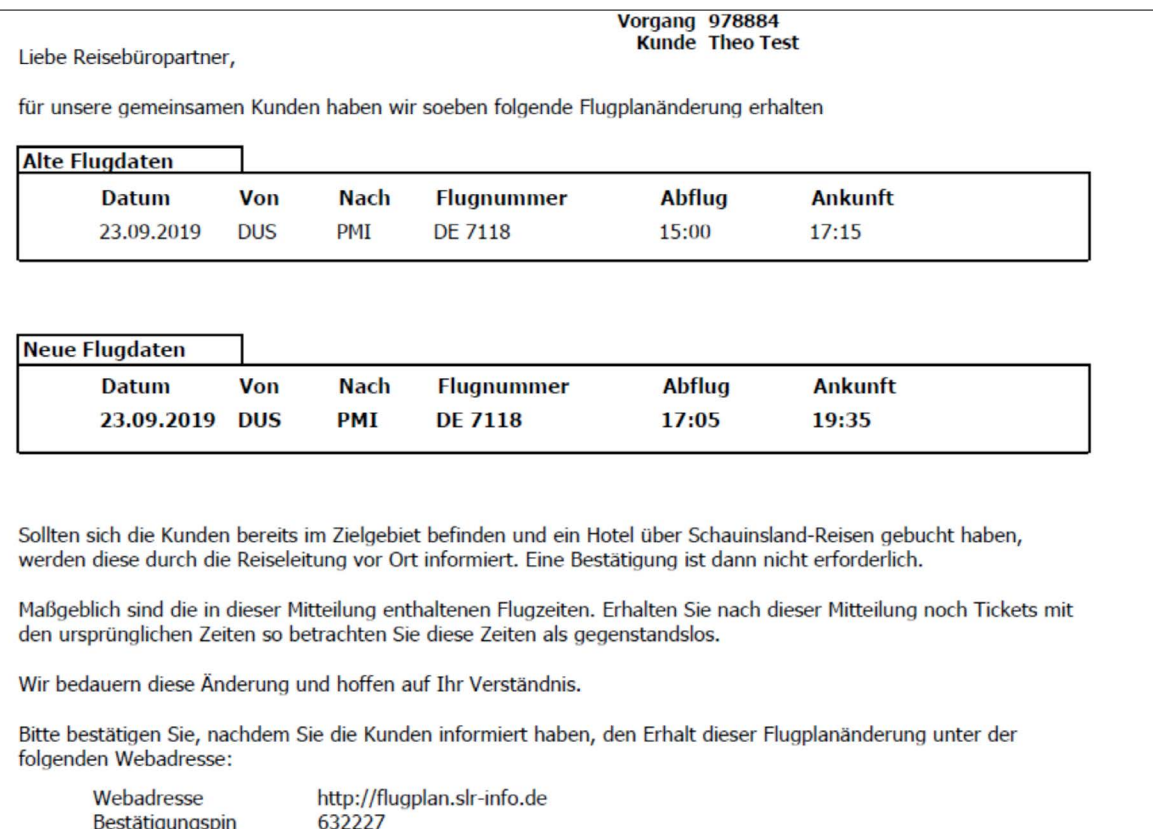

Bitte klicken Sie zur Bestätigung der Flugzeiten auf den in der Mail erhaltenen Link. Daraufhin gelangen Sie auf unsere Expedientenseite [slr-info.de](http://www.slr-info.de).

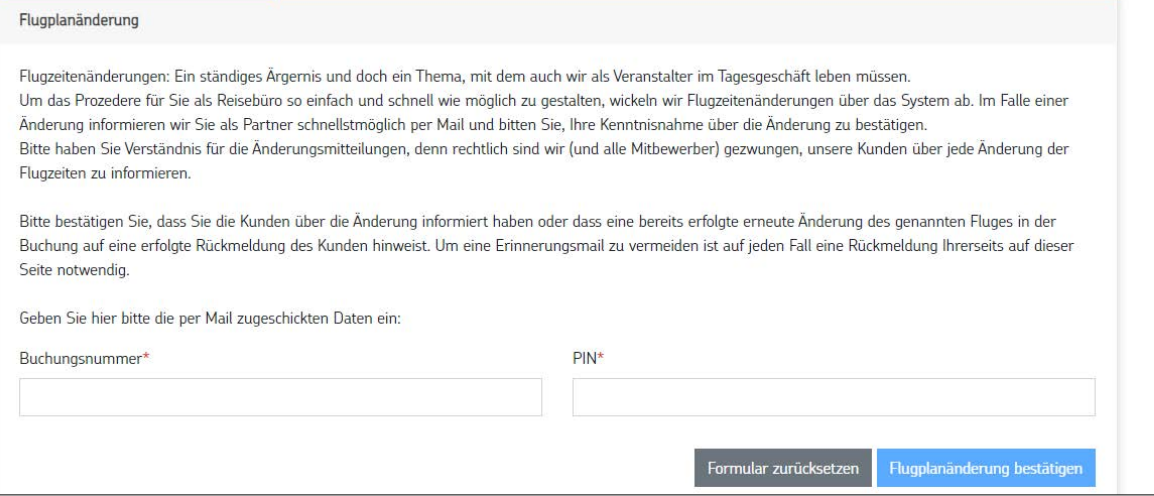

Sie tragen einfach die in der Flugzeitenänderung angegebene Buchungsnummer mit dem entsprechenden Bestätigungs-PIN ein. Nur noch ein Klick auf "Bestätigen" und Sie haben die Flugzeitenänderung für Ihre Kunden bestätigt. Solange Sie die Flugzeitenänderung durch Eingabe des PINs nicht bestätigt wird, erhalten Sie weiterhin Reminder. Drei Wochen vor Abreise erhalten unsere gemeinsamen Kunden eine E-Mail mit Information über die aktuellen Flugzeiten und Hinweis auf www.mein-schauinsland.de.

## <span id="page-23-0"></span> **Zahlungsmöglichkeiten**

Grundsätzlich arbeiten wir mit unseren Partnern auf Direktinkassobasis zusammen. Das heißt, Sie tragen in die Buchung die Kundenadressdaten, sowie die gewünschte Zahlungsweise – Überweisung (automatische Voreinstellung, sofern keine andere Zahlart eingetragen wird), SEPA-Lastschrift oder Kreditkarte – ein und wir übernehmen die weitere Abwicklung. Das Kreditkartendisagio übernehmen wir für Ihre Kunden.

Die Reiseunterlagen gehen nach Zahlungseingang (frühstens jedoch 14 Tage vor Abreise) direkt an den Kunden, sofern laut Agenturvertrag nicht anders vereinbart. Eine Änderung der Zahlart ist über pay.schauinsland-reisen.de bis zum Abreisetag möglich. Bei Eingabe von "ZZ" in das Kreditkartenfeld der DI-Maske wird der Link automatisch an die hinterlegte E-Mail-Adresse verschickt, sodass die Kunden ihre Zahlart eigenständig ändern können.

### DETAILLIERTE ZAHLUNGSINFORMATIONEN

Alle Direktinkasso-Agenturen haben die Möglichkeit, in Ihrem CRS die detaillierten Zahlungsinformationen eines Vorgangs einzusehen. Sobald die Reiseunterlagen versandt wurden, ist auch dieses Datum zu Ihrer Information vermerkt.

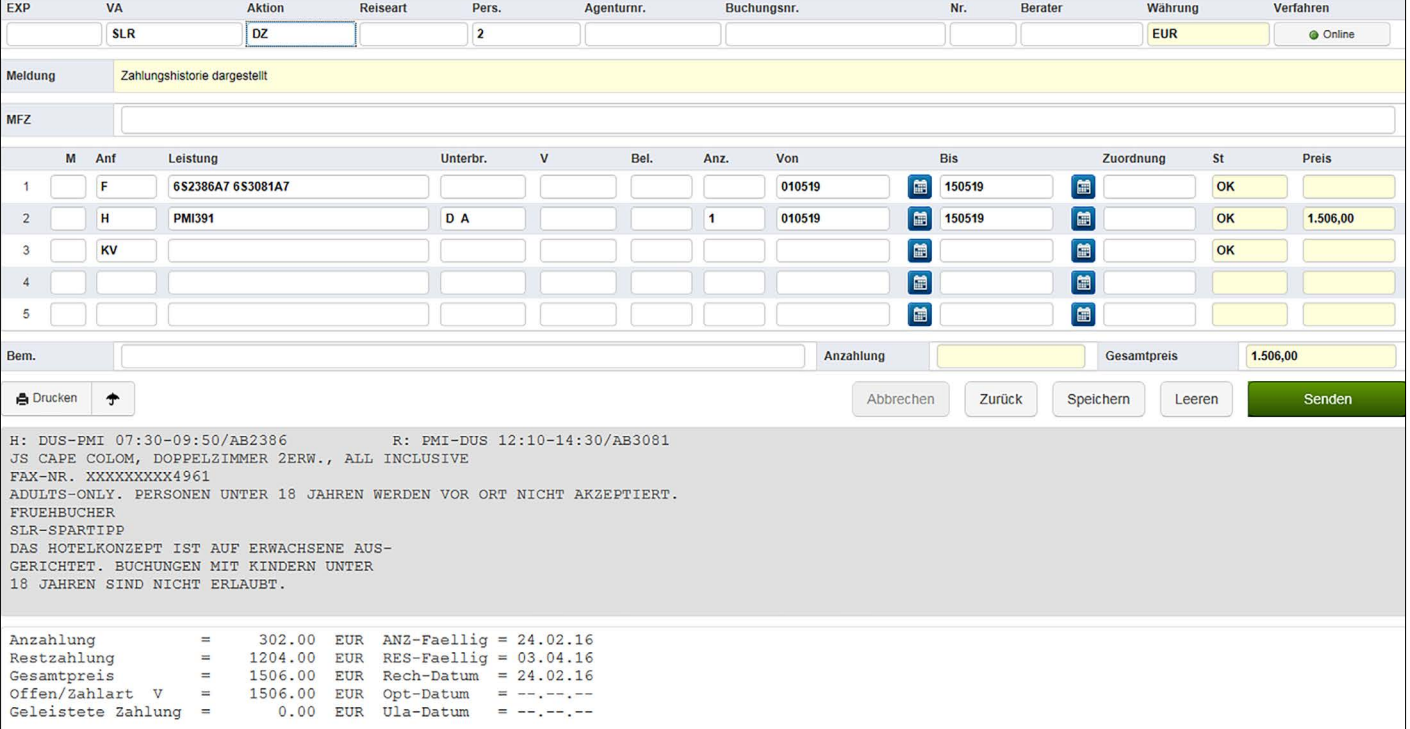

· Zahlungsinformationen mit Aktion "DZ" einsehen

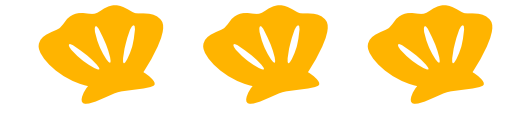

## <span id="page-24-0"></span>SCHAUINSLAND-REISEN-PAY

Über unsere neue Seite "schauinsland-reisen-pay" können Ihre Kunden mit nur wenigen Klicks Ihre Zahlungsmethode ganz einfach auswählen und die Bezahlung online abwickeln.

Die Bedienung ist kinderleicht und richtet sich ganz nach dem Wunsch nach mehr Flexibilität.

Sie buchen auf herkömmlichen Weg ein und wählen als Zahlart wie gehabt zwischen Überweisung, Lastschrift und Kreditkarte. Über den genannten Link kann der Kunde im Anschluss an die Buchung die Zahlart z.B. auf PayPal umstellen, oder seine Kreditkarte eintragen. Sollte Ihr Kunde die Zahlart ändern wollen, verweisen Sie ihn aktiv auf den unten genannten Link. Alternativ können Sie in der DI-Maske im Feld Kreditkarte ZZ eingeben (bis zum Abreisetag), somit erhält der Kunde direkt bei Buchung den Link per Mail an die hinterlegte E-Mailadresse. Unsere gemeinsamen Kunden können nun ab sofort wählen zwischen:

- · **Vorkasse** (Überweisung oder Lastschrift)
- · **Kreditkarte** (über die gängigen Kreditkarten Visa und MasterCard)
- · **PayPal** (Neu: Die Zahlung läuft über den bekannten und sicheren Dienstleister PayPal)
- · **Amazon Pay**

Für unsere Kunden steht zur Nutzung von schauinsland-reisen-pay folgender Link zur Verfügung: [pay.schauinsland-reisen.de](https://pay.schauinsland-reisen.de/)

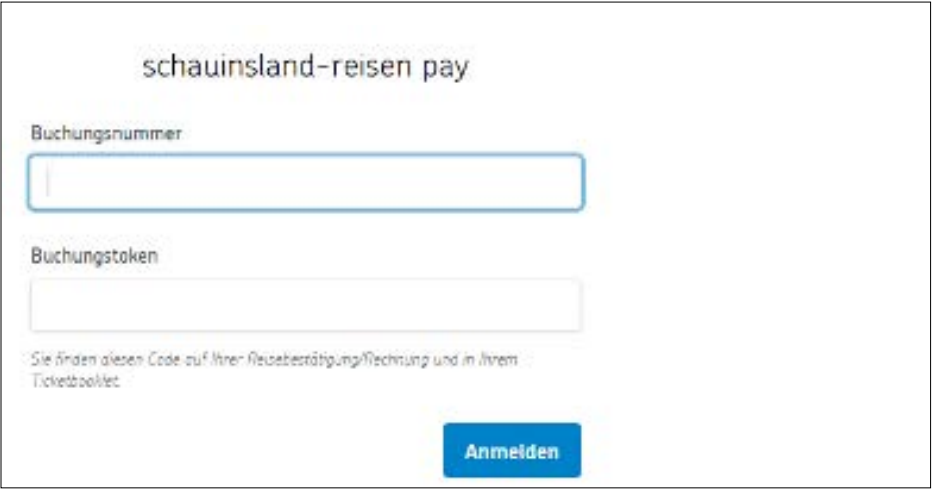

Den Zugang bekommt der Kunde über seine Buchungsnummer und den Token, welchen er (und Sie) auf der Buchungsbestätigung findet.

**Besonderheit:** Da PayPal ein amerikanisches Unternehmen ist, dürfen/ können Kuba-Reisen nicht über diesen Weg gezahlt werden.

## <span id="page-25-0"></span> **Gruppenreisen**

Um eine Gruppe handelt es sich ab zwölf vollzahlenden Personen, die dasselbe Hin- und Rückreisedatum, sowie dasselbe Hotel gebucht haben. Ein passendes Angebot unterbreitet Ihnen gerne unsere Gruppenabteilung.

[gruppen@schauinsland-reisen.de](mailto:gruppen%40schauinsland-reisen.de?subject=) Telefon +49 203 99405 698

## **Allgemeine Informationen**

Um weitere Informationen zum gewünschten Thema zu erhalten, geben Sie einfach die entsprechende Ziffer in die Multifunktionszeile ein.

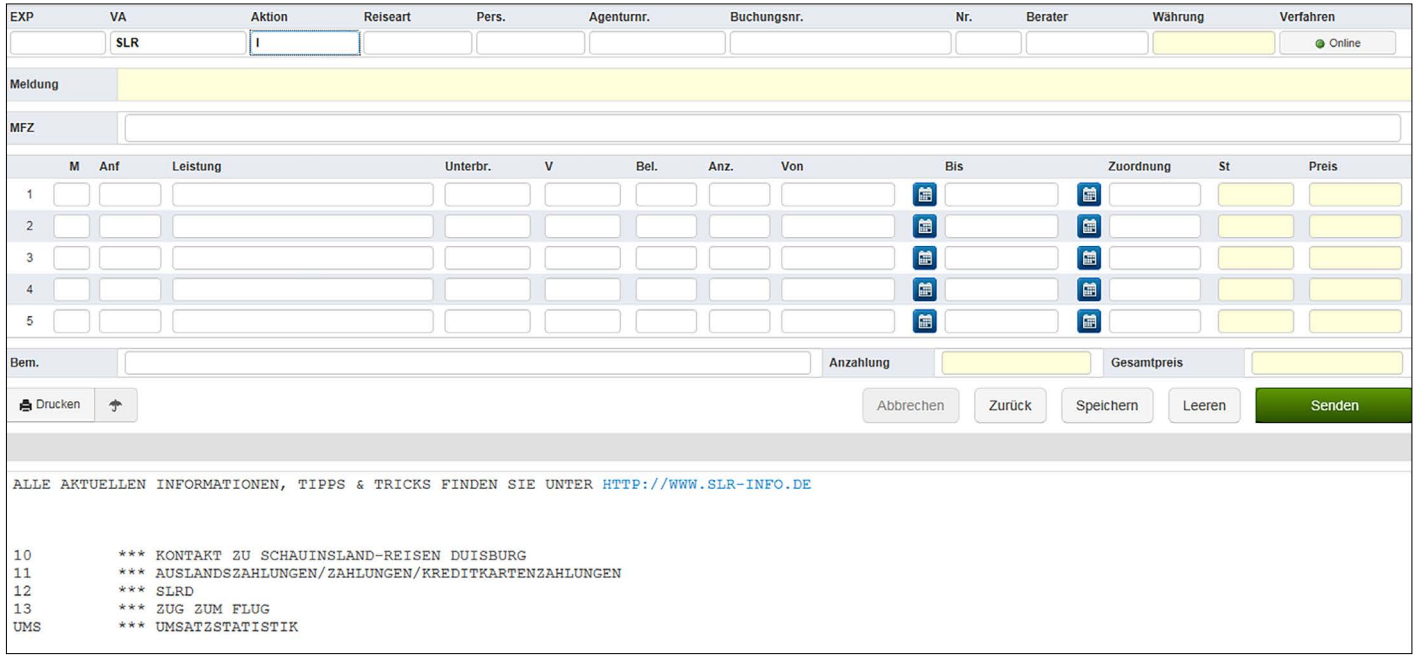

#### Aktion "I" und Multifunktionszeile "UMS"

Mit dieser Aktion können Sie sich über ihr CRS Ihren aktuellen Umsatz darstellen. Komfortablel und mit Vorjahresvergleich geht es über den Chefzugang in slr-info.de.

## <span id="page-26-0"></span> **Kontakt**

Die aktuell gültigen Service-Zeiten der jeweiligen Abteilungen finden Sie unter [slr-info.de.](http://www.slr-info.de)

#### **Reservierung**

[reservierung@schauinsland-reisen.de](mailto:reservierung%40schauinsland-reisen.de?subject=) Telefon +49 203 99405 70 Zubuchung von Versicherungen, Tickethinterlegungen, Transfers, Namensänderungen, Umbuchungen, Stornoanfragen, spezielle Zielgebietsanfragen

Unsere Speed-Hotline unter der +49 203 99405 333 erreichen Sie Montag bis Freitag von 9 bis 18 Uhr, ist jedoch nur für Fragen vorgesehen, die schnell beantwortet werden können (z.B. zum Namechange, Fragen zu Buchungsbestätigung und Tickets, Flex2Relax)

#### **Flugservice**

[flugservice@schauinsland-reisen.de](mailto:flugservice%40schauinsland-reisen.de?subject=) Telefon +49 203 99405 380 Informationen rund um den gebuchten Flug (Pauschalbuchung, Nur-Flug-Buchung, Flugzeitenänderung)

#### **SLRD**

[slrd@schauinsland-reisen.de](mailto:slrd%40schauinsland-reisen.de?subject=) Telefon +49 203 99405 600 Informationen rund um Flüge, die über das Produkt slr-dynamisch gebucht wurden. Bei Fragen zum Hotel wenden Sie sich bitte an die Reservierung.

#### **Gruppenreisen**

[gruppen@schauinsland-reisen.de](mailto:gruppen%40schauinsland-reisen.de?subject=) Fragen zu Reisen mit mindestens zwölf "vollzahlenden Gästen" und identischen Reisedaten

#### **Vertrieb**

[vertrieb@schauinsland-reisen.de](mailto:vertrieb%40schauinsland-reisen.de?subject=) Telefon +49 203 99405 48 Vertragsangelegenheiten, Umsätze, Provisionen, Marketingmaßnahmen, Schulungen, Roadshows, Inforeisen

#### **Buchhaltung**

[buchhaltung@schauinsland-reisen.de](mailto:buchhaltung%40schauinsland-reisen.de?subject=) Telefon +49 203 99405 47 Fragen zu Zahlungen und Provisionsabrechnungen

#### **Qualitätsmanagement**

lobundkriti[k@schauinsland-reisen.de](mailto:service%40schauinsland-reisen.de?subject=) Telefon +49 203 99405 27 Fragen zu Reklamationen

#### **Kreuzfahrten**

[kreuzfahrten@schauinsland-reisen.de](mailto:kreuzfahrten%40schauinsland-reisen.de?subject=) Telefon: +49 203 99 405 383 Fragen zum Kombiprodukt von schauinsland-reisen und AIDA

#### **Kulanzfragen**

vor Abreise: [kulanzanfragen@schauinsland-reisen.de](mailto:kulanzanfragen%40schauinsland-reisen.de?subject=)

#### **Chat**

Bei der Öffnung der slr-info-Seite erhalten Sie zudem die Möglichkeit, per Chat mit uns in Verbindung zu treten, was sich gerade für kleinere Anliegen eignet.

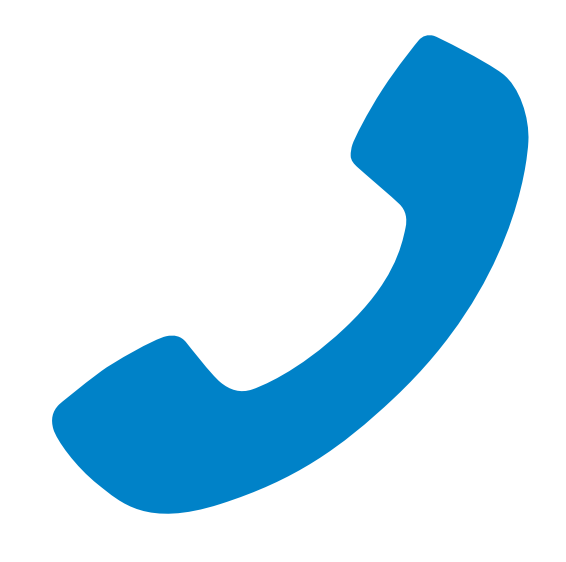

## <span id="page-27-0"></span>**Infoquellen rund um schauinsland-reisen**

#### **[slr-info.de](https://www.slr-info.de/)**

Entdecken Sie unser vielfältiges Expedientenportal: Wichtige News und Produktneuheiten Schulungsinformationen (Inforeisen, Stammtische, Roadshows) Verkaufsförderung: Wir unterstützen Sie Tipps und Tricks zum CRS: Buchen leicht gemacht mit unserer Buchungshilfe Tolle Expedienten-Raten Attraktive Schaufensterangebote zum Ausdrucken Linkgenerator: Individuell gestaltbar und kinderleicht in Ihre Homepage zu integrieren Chefzugang für Provisionsabrechnungen Und vieles mehr …

#### **[hotel-beschreibung.de](https://www.hotel-beschreibung.de/)**

Unsere Online-Beratungshilfe für Ihr Verkaufsgespräch: **Suchfunktion** Bildergalerie zu jedem Hotel Videos für einzelne Hotels Kartenfunktion für Hotels und Zielgebiete Druckfunktion Share-Button (Facebook)

Auf dieser Seite kann nicht gebucht werden, denn ihr Kunde gehört Ihnen!

#### **[mein-schauinsland.de](https://mein-schauinsland.de/)**

Unser neues System bietet einen professionellen Service und umfassende Informationsmöglichkeit rund um das Reiseziel und die Buchung Ihrer Kunden. Fragen zur Buchung, Rechnung/Unterlagen, Einreisebestimmungen und Zielgebietsinfos.

#### **facebook.com/slr-mittendrin**

News sowie interaktiver Austausch unter Kolleginnen und Kollegen.

#### **[hotel-transfer.de](https://www.slr-info.de/transferpreise)**

Transferpreise und Codierungen

#### **[fahrkarten.schauinslandreisen.de](https://www.schauinsland-reisen.de/fahrkarten)**

Rail&Fly ausdrucken

#### **[pay.schauinsland-reisen.de](https://pay.schauinsland-reisen.de/)**

Zahlungsart ändern

#### **[mietwagenbedingungen.de](https://www.schauinsland-reisen.de/service/mietwagenbedingungen)**

Mietwagenbedingungen

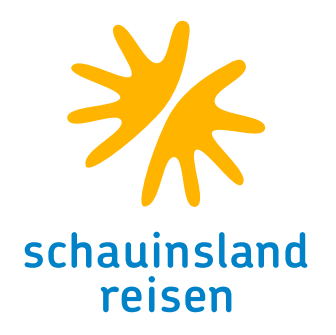